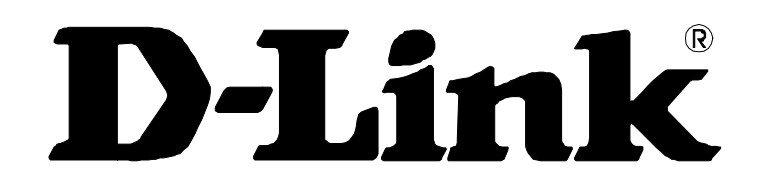

## **DVG-2001S VoIP Terminal Adapter**

## **Quick User Guide**

Version 1.0

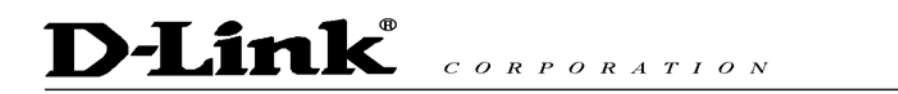

## TABLE OF CONTENTS

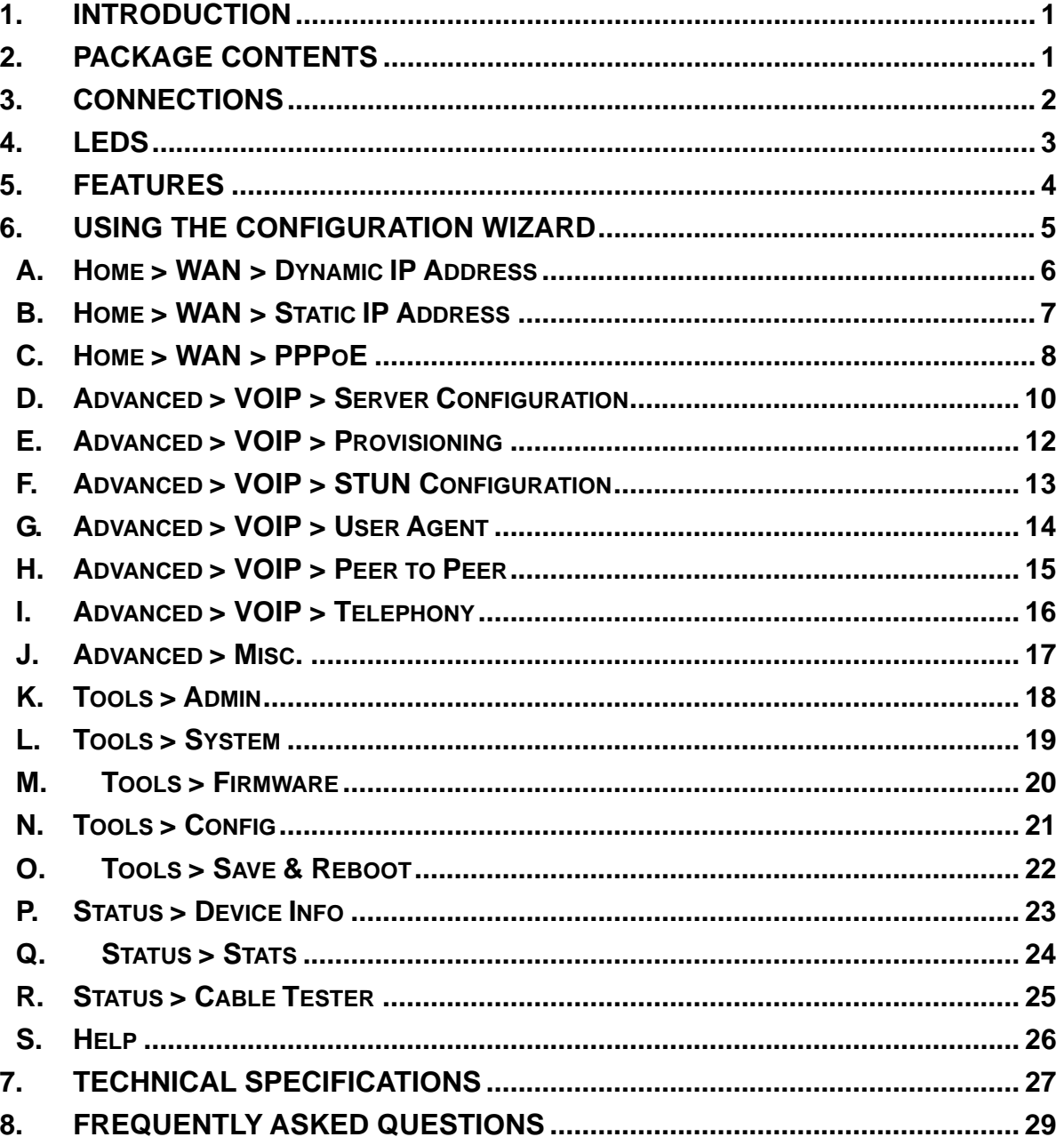

### **1. Introduction**

The D-Link DVG-2001S VoIP Terminal Adapter links traditional telephony networks to IP networks with conventional telephony devices such as analog phones or fax machines. It can reduce long distance phone charges and deliver toll-quality voice communication over the IP network. This gateway provides one loop start Foreign Exchange Subscriber (FXS) port and one Ethernet port.

### **2. Package Contents**

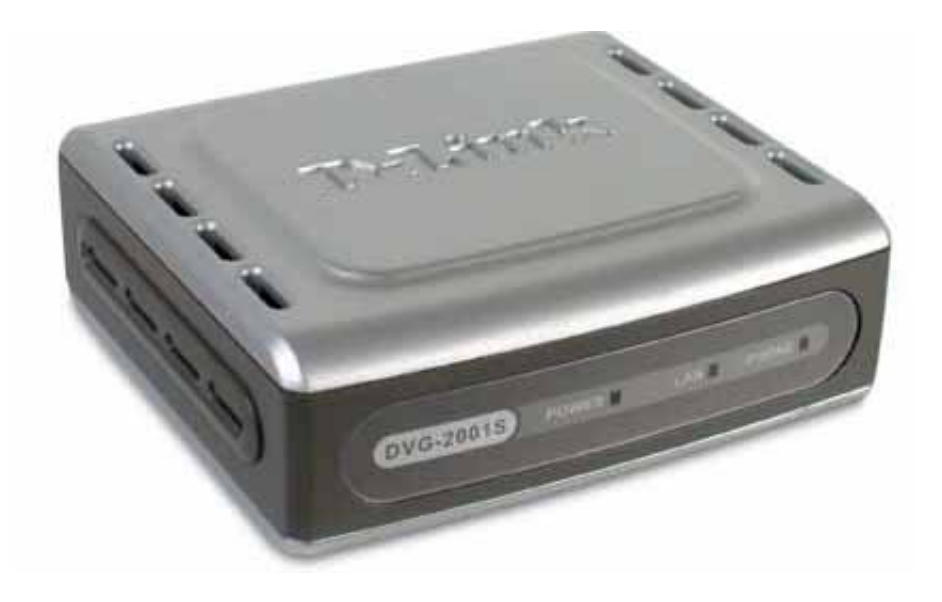

- D-Link DVG-2001S VoIP Terminal Adapter
- Power Adapter DC 12V, 1.2A
- Manual and Warranty on CD
- Quick Installation Guide
- Ethernet Cable (the DVG-2001S's Ethernet port is Auto-MDIX)

If any of the above items are missing, please contact your reseller.

*Note: Using a power supply with a different voltage rating than the one included with the DVG-2001S will cause damage and void the warranty for this product.* 

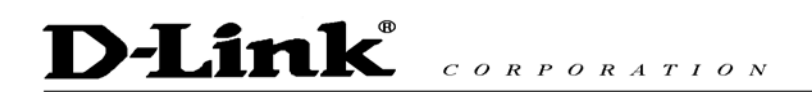

### **3. Connections**

The Ethernet Port (LAN) is auto MDI/MDIX, meaning you can use either a straight-through or a crossover Ethernet cable.

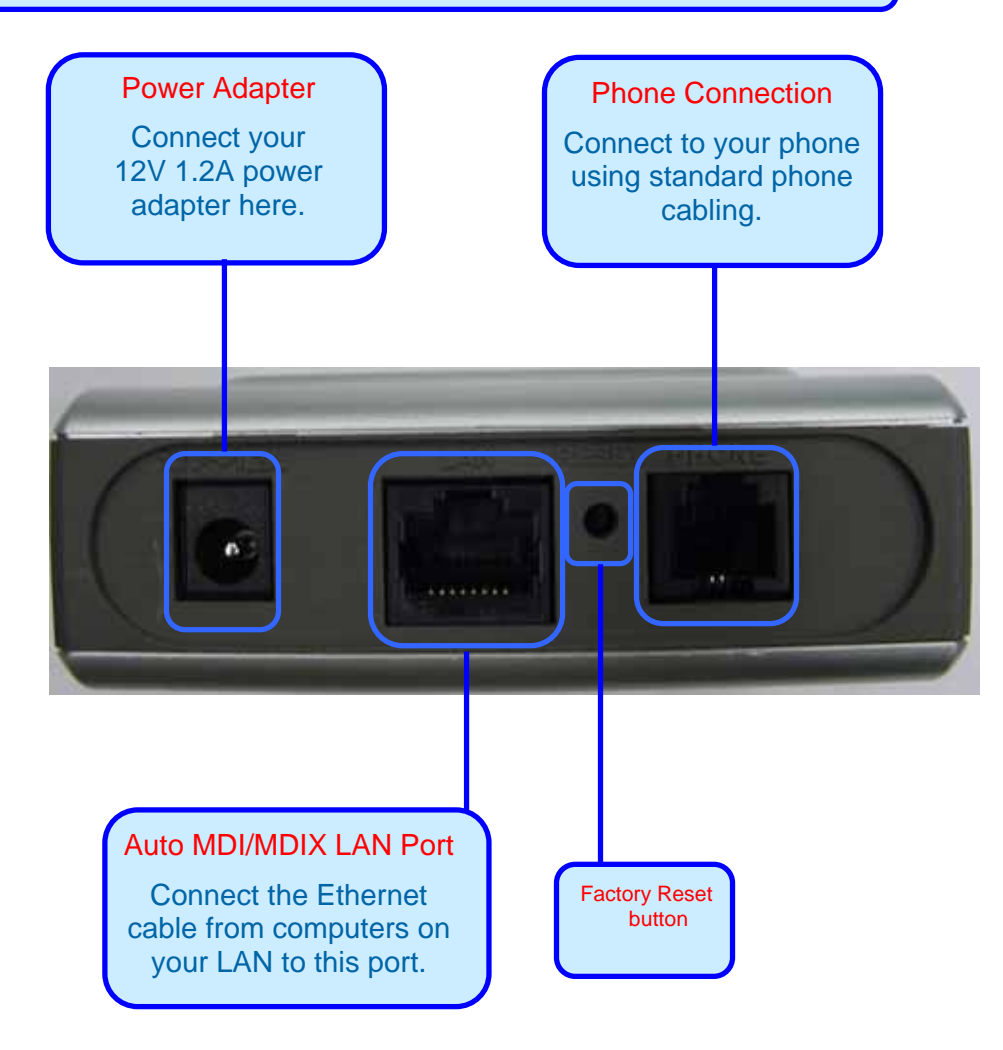

### **D-Link**  $C \bigcirc R \bigcirc R \bigcirc R \bigcirc T \bigcirc N$

### **4. LEDs**

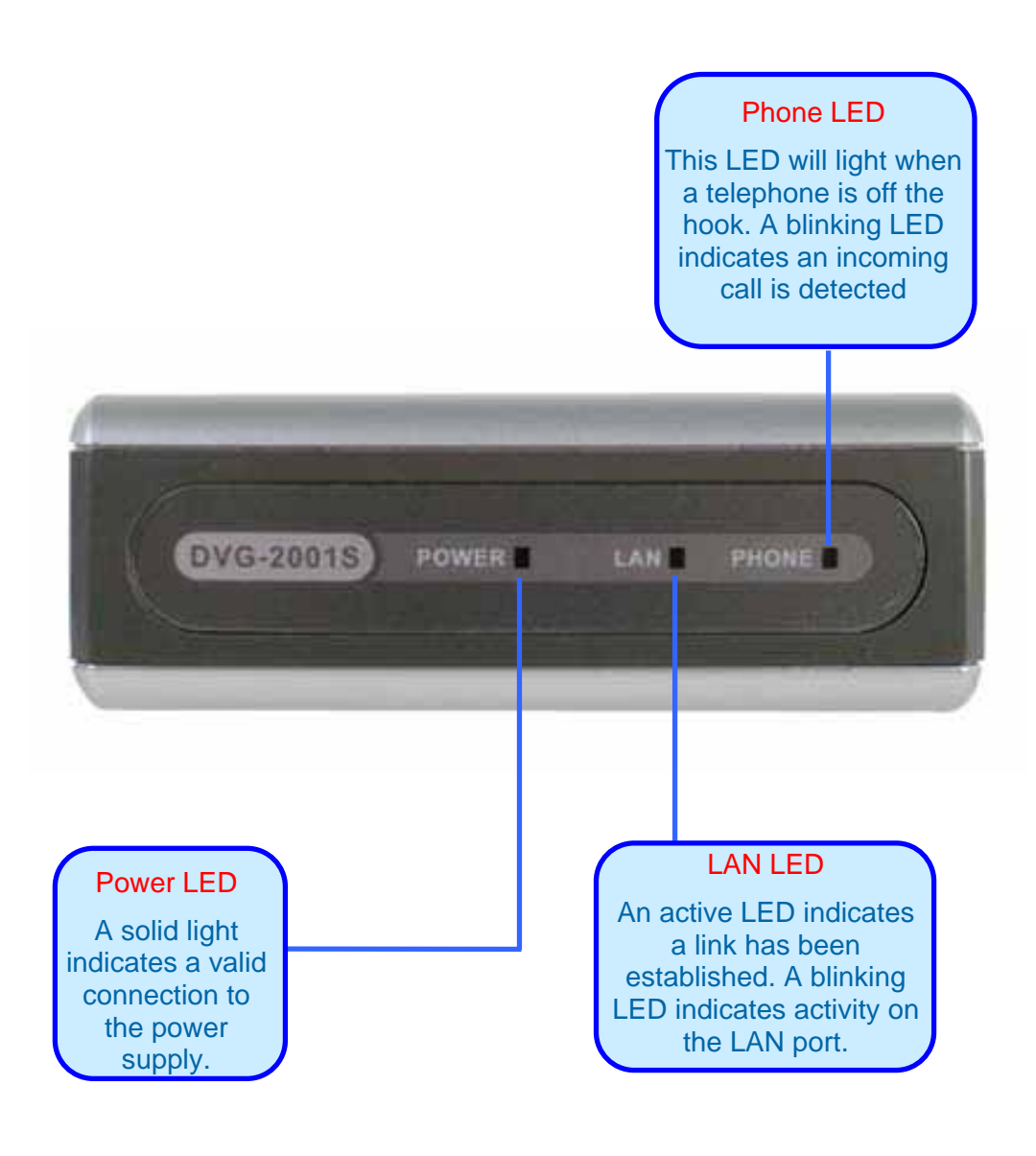

### **D-Link** CORPORATION

### **5. Features**

- One Foreign Exchange Subscriber (FXS) POTS port (RJ-11 Jack)
- One NWay 10/100BASE-TX Fast Ethernet port for network connection
- Voice Activity Detection (VAD)/Comfort Noise Generation (CNG)
- Silence suppression to reduce bandwidth consumption
- **Adaptive jitter buffer for smooth voice reception**
- **Lost packet recovery ability for improved voice quality**
- **Support QoS (Quality of Service) for voice quality quarantee**
- Built-in PPPoE function to support dial-up connection for broadband technology
- **IP address assignment using DHCP or static configuration**
- **Support Caller ID function**
- **Remote configuration and management over the Internet using web browsers**

### **D-Link**  $C \begin{array}{c} O \ R \ P \ O \ R \ A \ T \ I \ O \ N \end{array}$

### **6. Using the Configuration Wizard**

Whenever you want to configure your network or the DVG-2001S, you can access the Configuration Menu by opening the web-browser and typing in the IP<br>Address of the DVG-2001S. The Address of the  $D\dot{V}G-2001S$ . DVG-2001S default IP Address is shown to the right:

- Open the web browser
- Type in the IP Address of the Router (http://10.1.1.1)
- Type *admin* in the User Name field
- Type *admin* in the Password field
- Click OK

The **Home > Wizard** screen will appear. Please refer to the Quick Installation Guide for more information regarding the Setup Wizard.

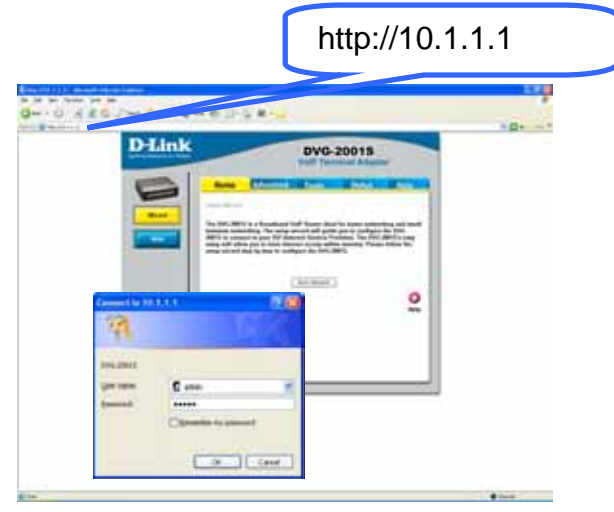

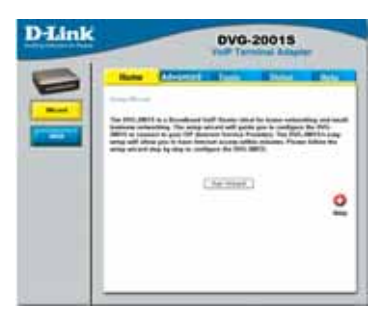

 each screen after you have made a configu-These buttons appear on most of the configuration screens in this section. Please click on the appropriate button at the bottom of ration change.

Using the Configuration Menu (contin *sure to enter the correct IP Address. Note: if you have changed the default IP Address assigned to the DVG-2001S, make*

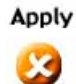

Clicking this button will save configured settings to the router.

Clicking Cancel will clear changes made to the current page.<br>Cancel

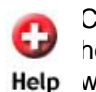

Clicking Help will provide the user with helpful information about the current Help window

c Click refresh will refresh the statistics of Refresh the current window.

### **A. Home > WAN > Dynamic IP Address**

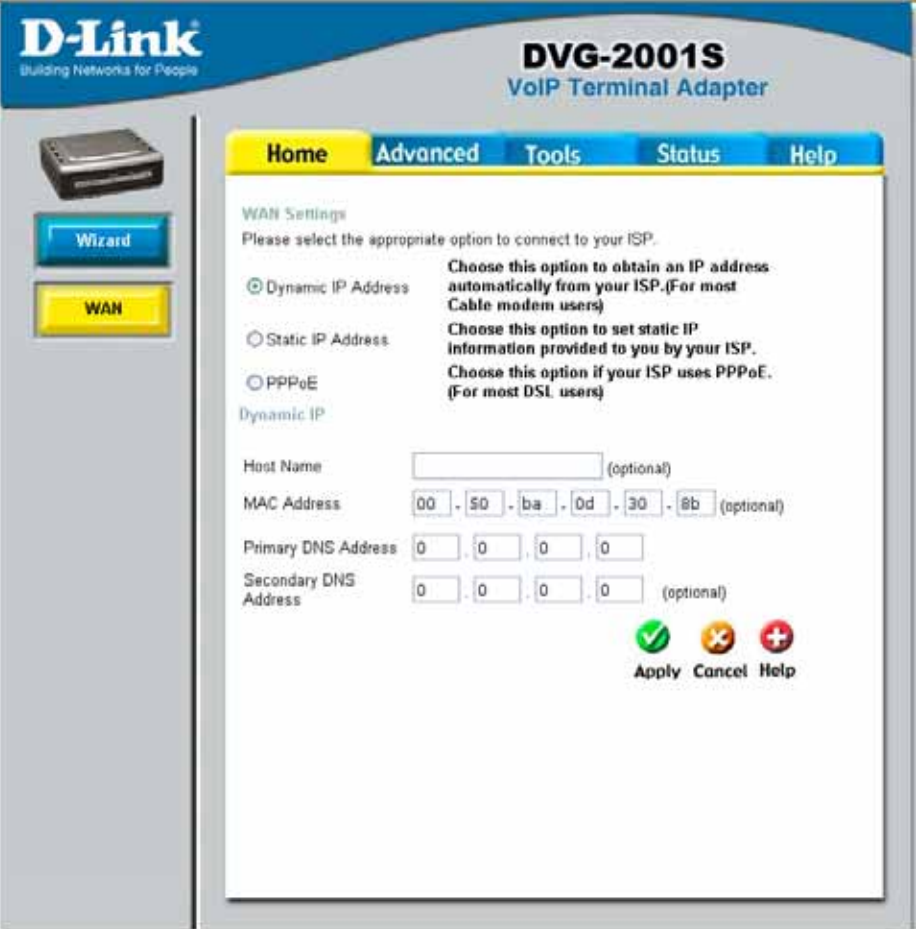

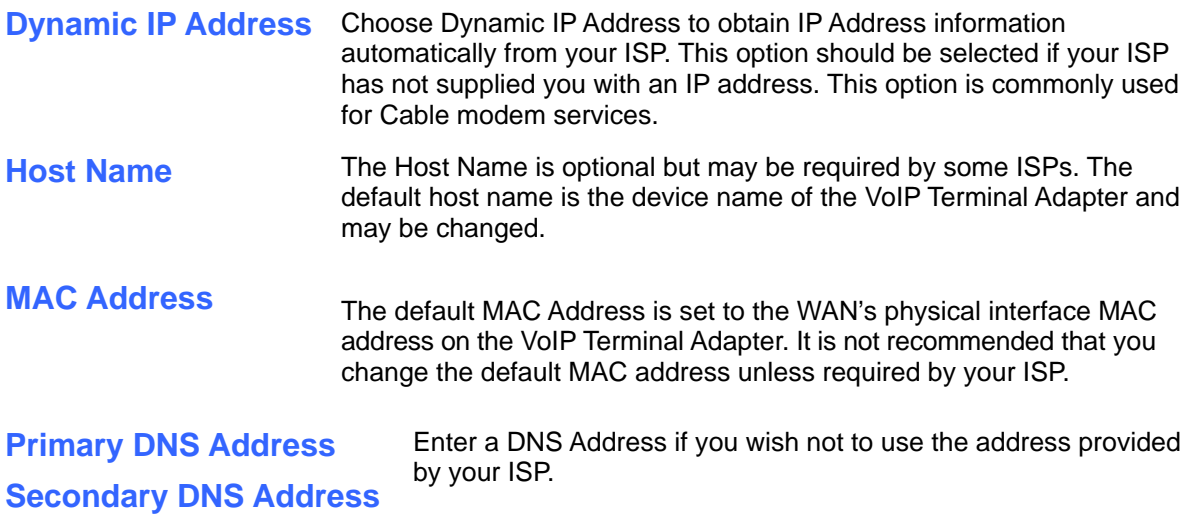

### **B. Home > WAN > Static IP Address**

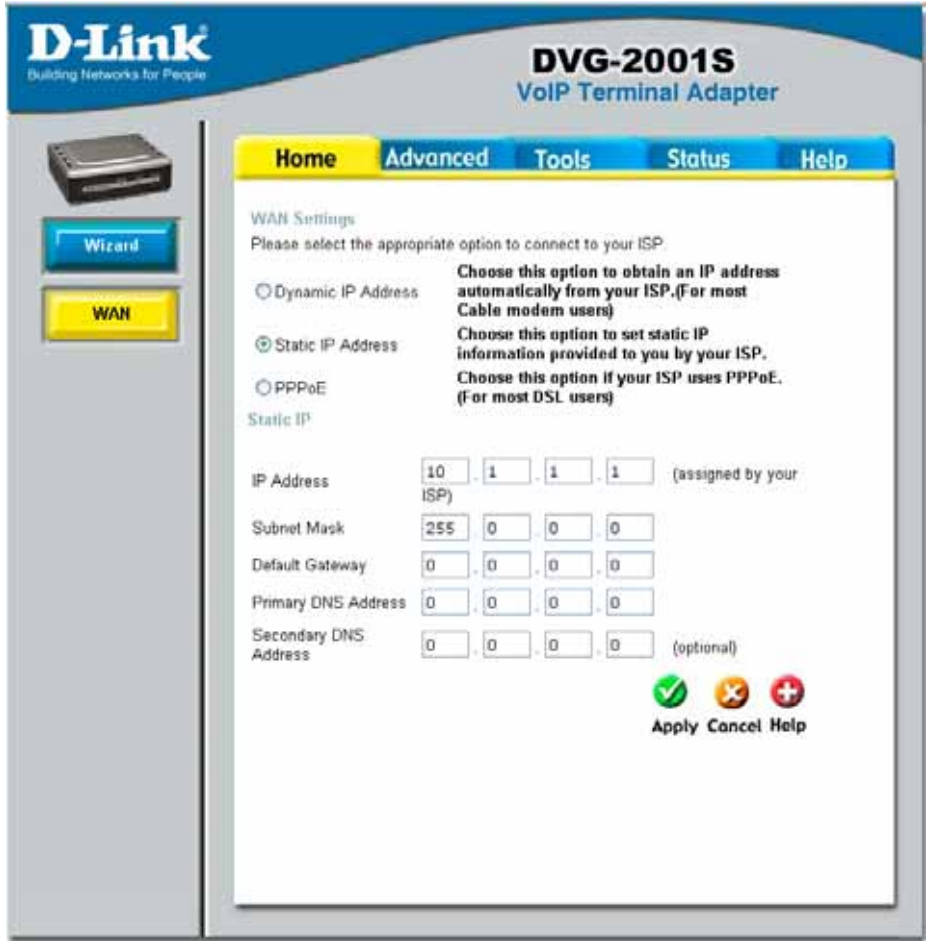

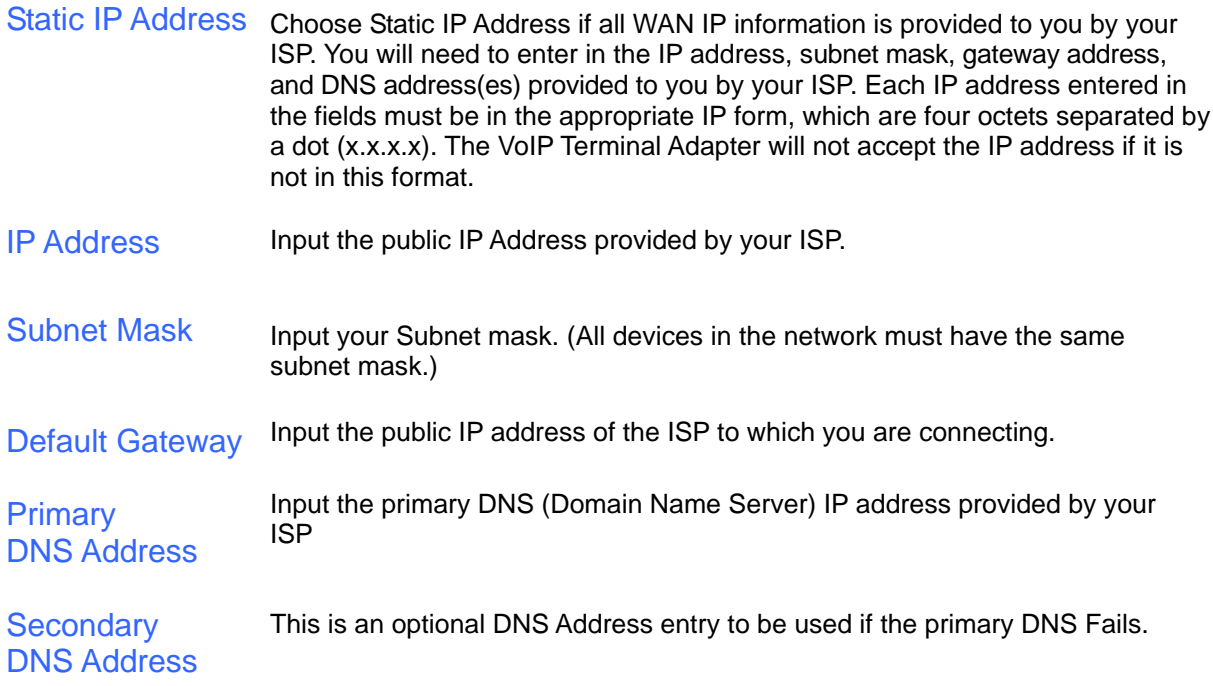

### **C. Home > WAN > PPPoE**

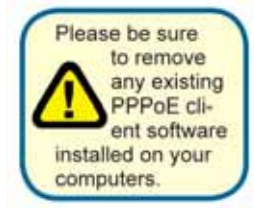

Choose PPPoE (Point to Point Protocol over Ethernet) if your ISP uses a PPPoE connection. Your ISP will provide you with a username and password. This option is typically used for DSL services. Select Dynamic PPPoE to obtain an IP address automatically for your PPPoE connection. Select Static PPPoE to use a static IP address for your PPPoE connection.

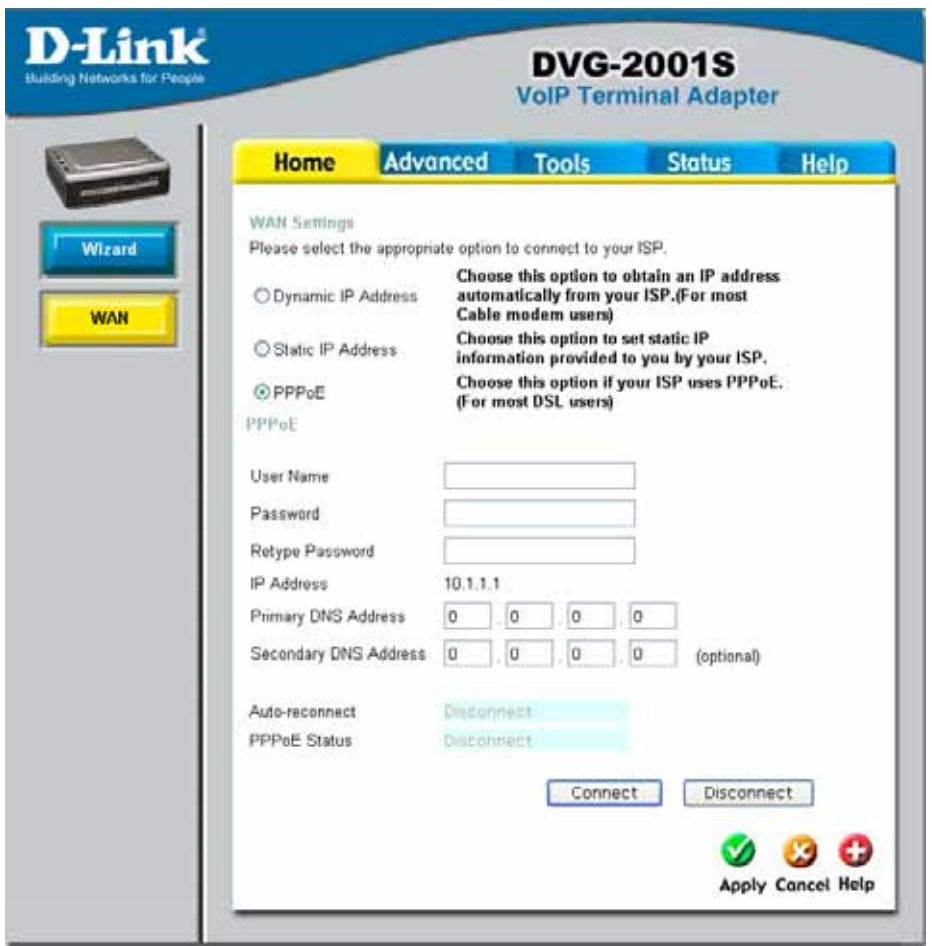

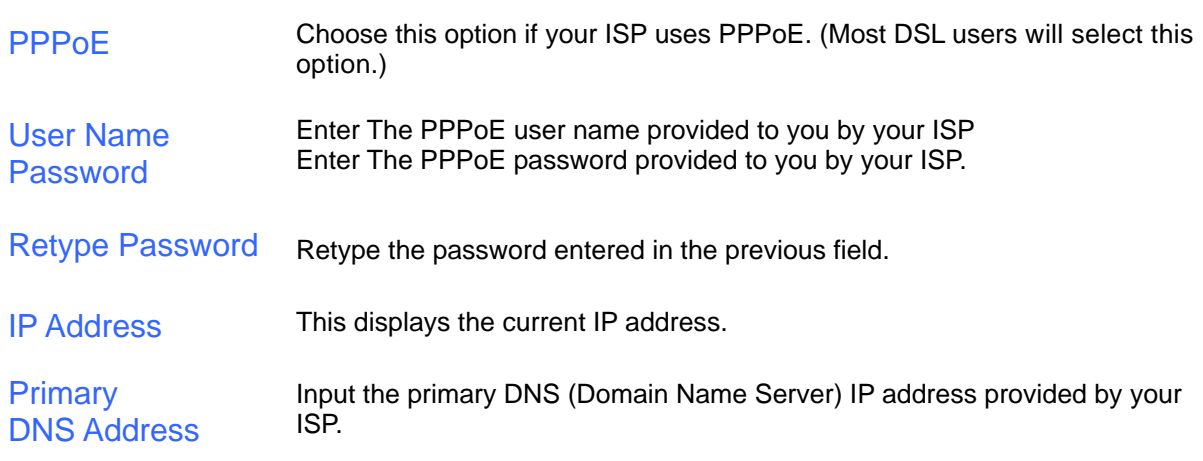

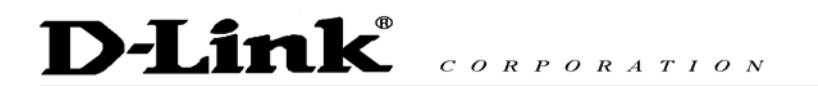

**Secondary** DNS Address This is an optional DNS Address entry to be used if the primary DNS fails.

Click **Apply** to set any changes made to the memory of the VoIP Terminal Adapter. Click **Connect** to initiate a PPPoE connection. Click **Disconnect** to end a PPPoE connection.

### **D. Advanced > VOIP > Server Configuration**

The VoIP Terminal Adapter can be configured to handle voice signals over the Internet Protocol (Voice Over IP – VOIP). The screen shown to the right, along with those on the following pages are used to configure your router to communicate with the devices that will send and receive telephone calls over the Internet.

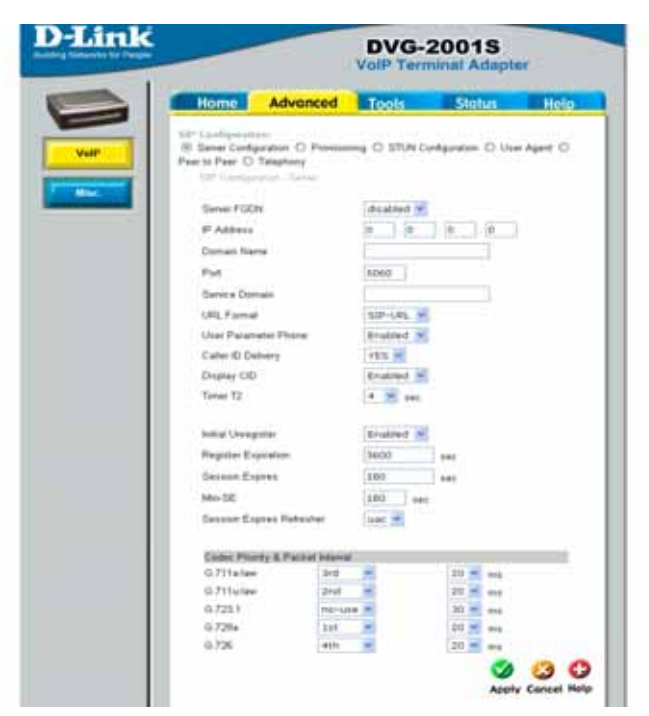

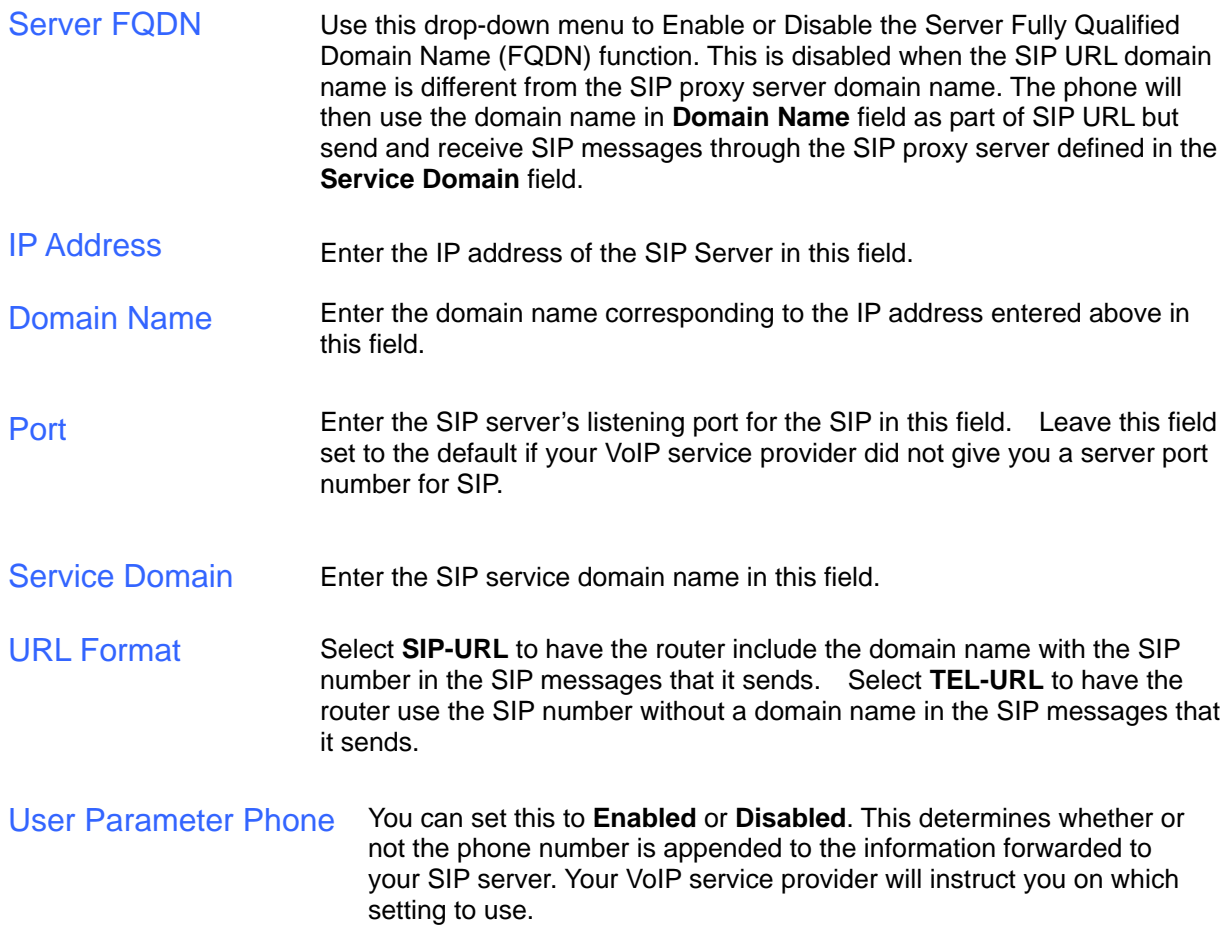

# D-Link CORPORATION

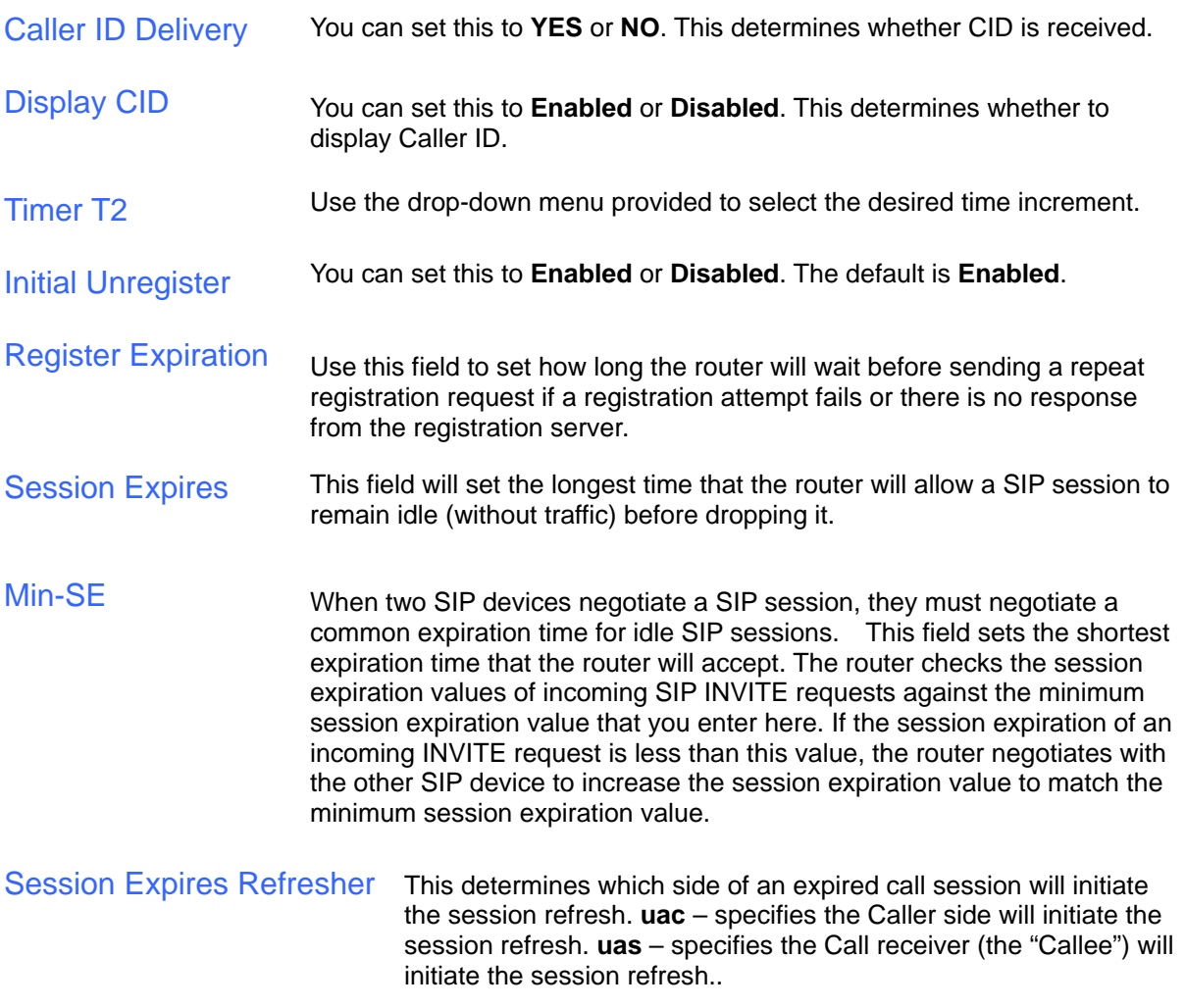

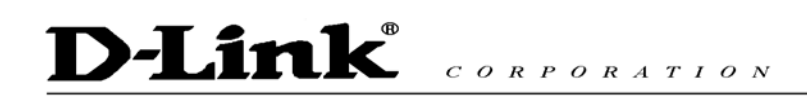

### **E. Advanced > VOIP > Provisioning**

Provisioning is a function that automatically updates your DVG-2001S's VoIP configuration by using a TFTP server located on the Internet. If you have accesses to such a service, you will need to know the URL and Proxy Address of the

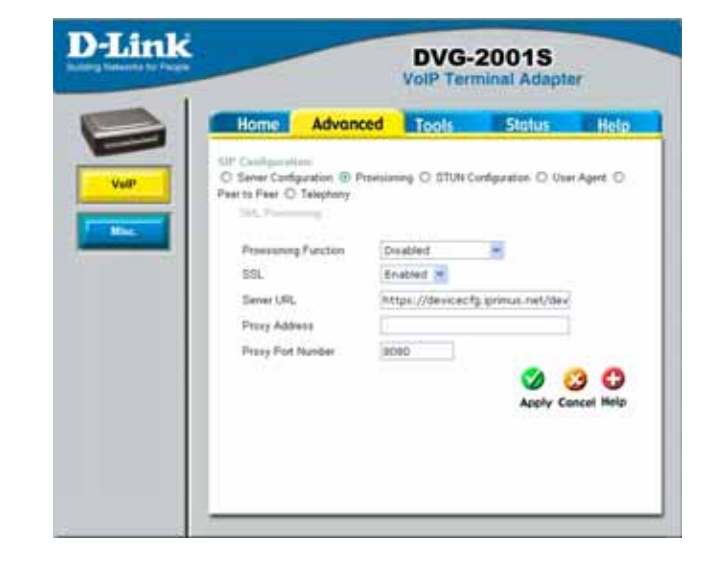

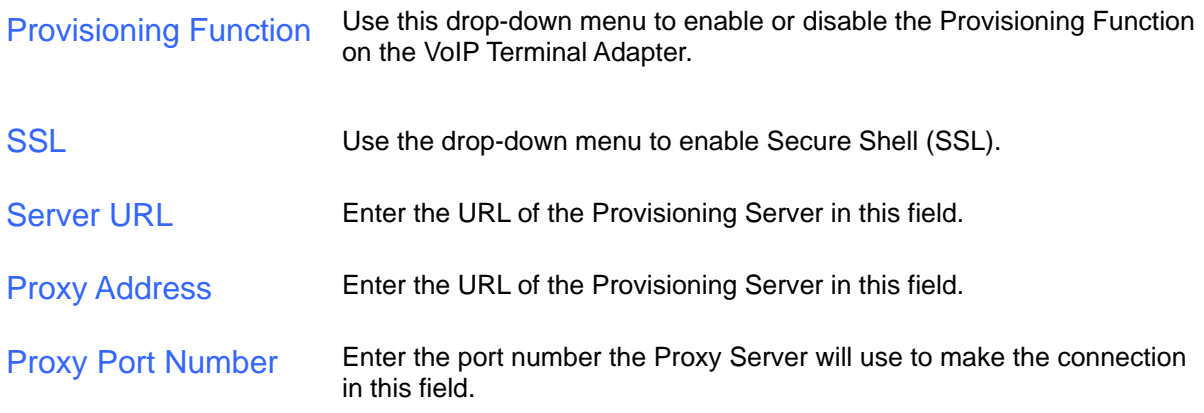

### **F. Advanced > VOIP > STUN Configuration**

Simple Traversal of UDP over NAT (STUN) − is a protocol that enables a VoIP device, such as this router or an IP phone, to detect the presence and type of NAT behind which the phone is placed. This router supports STUN and can intelligently modify the private IP address and port in its SIP/SDP message by using the NAT mapped public IP address and port through a series of STUN queries against a STUN server located on the public Internet. This will allow SIP signaling and RTP media to successfully traverse a NAT without requiring any configuration changes on the NAT.

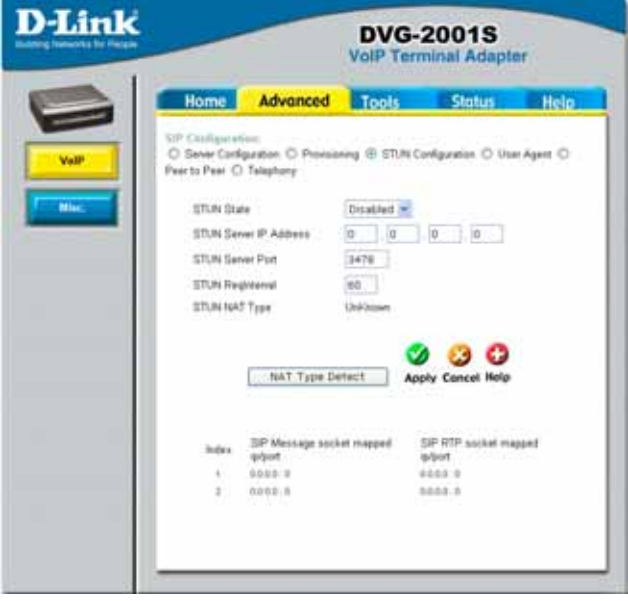

STUN is useful if you need to use the DVG-2001S behind a modem or router that provides the connection to your ISP and then to the Internet and does not support symetric NAT. You will need access to a STUN server on the Internet and its IP address to use STUN on the DVG-2001S.

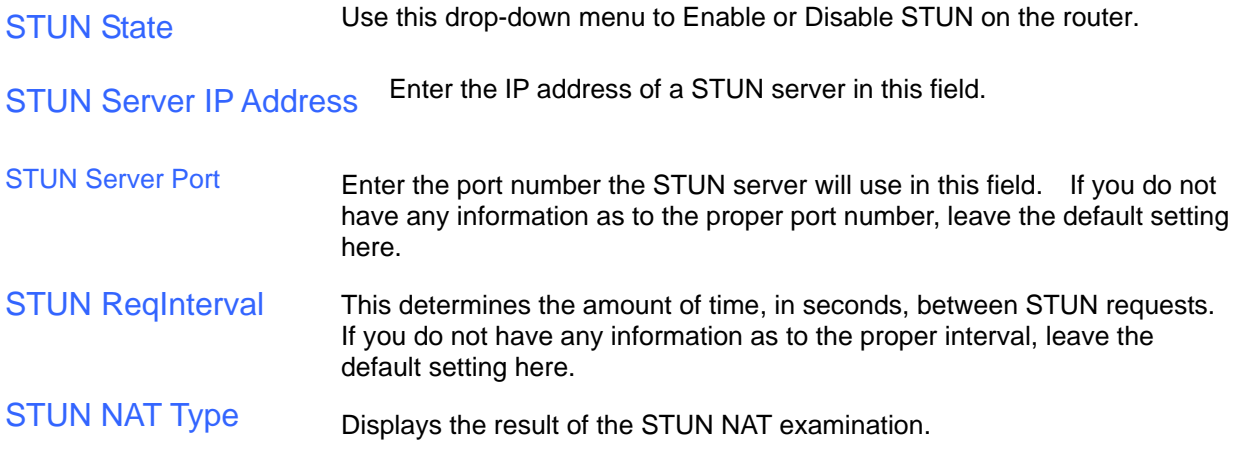

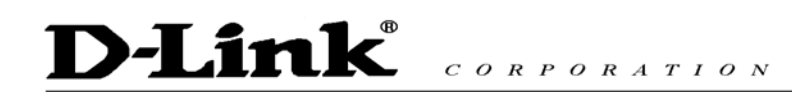

### **G. Advanced > VOIP > User Agent**

The VoIP Terminal Adapter can be configured to handle voice signals over the Internet Protocol (Voice Over IP − VOIP).

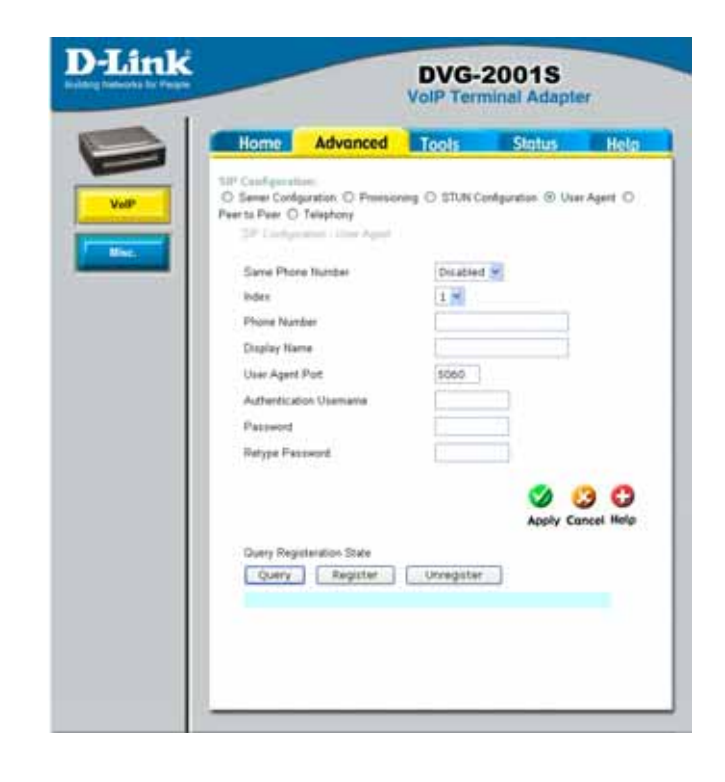

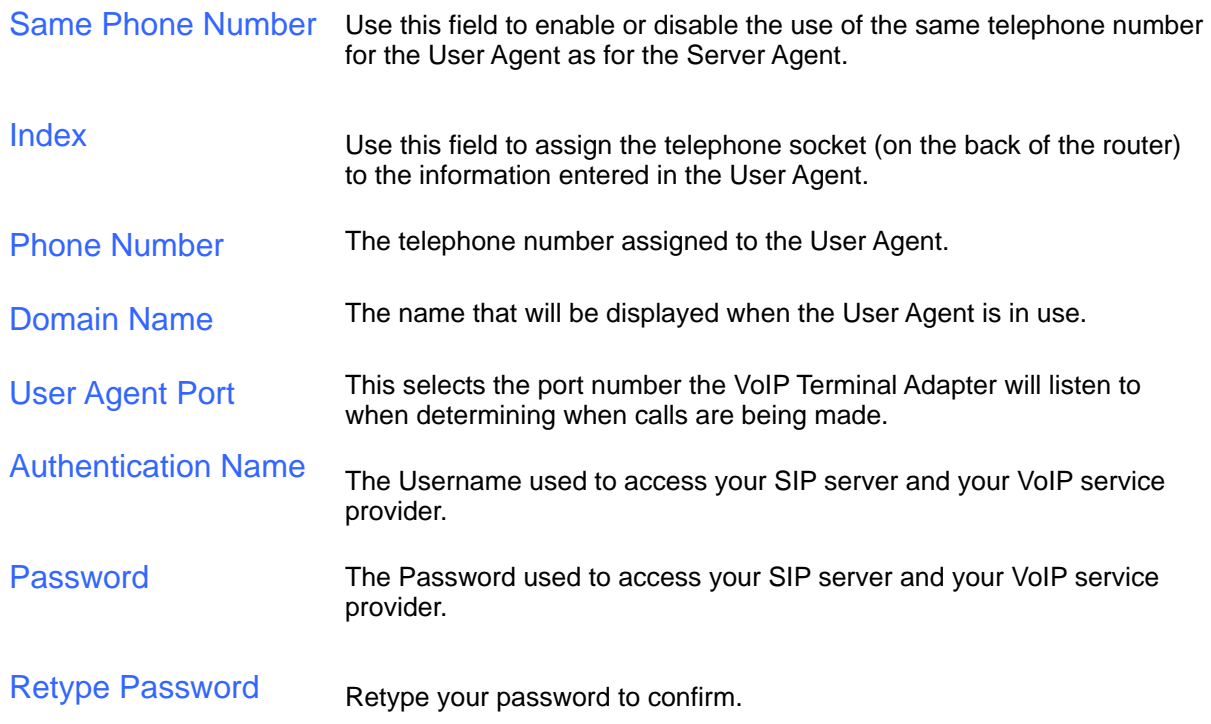

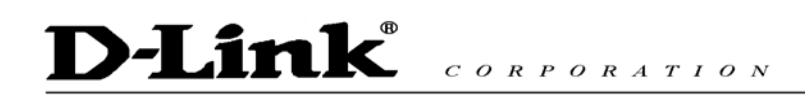

### **H. Advanced > VOIP > Peer to Peer**

The VoIP Terminal Adapter can be configured to handle voice signals over the Internet Protocol (Voice Over IP − VOIP).

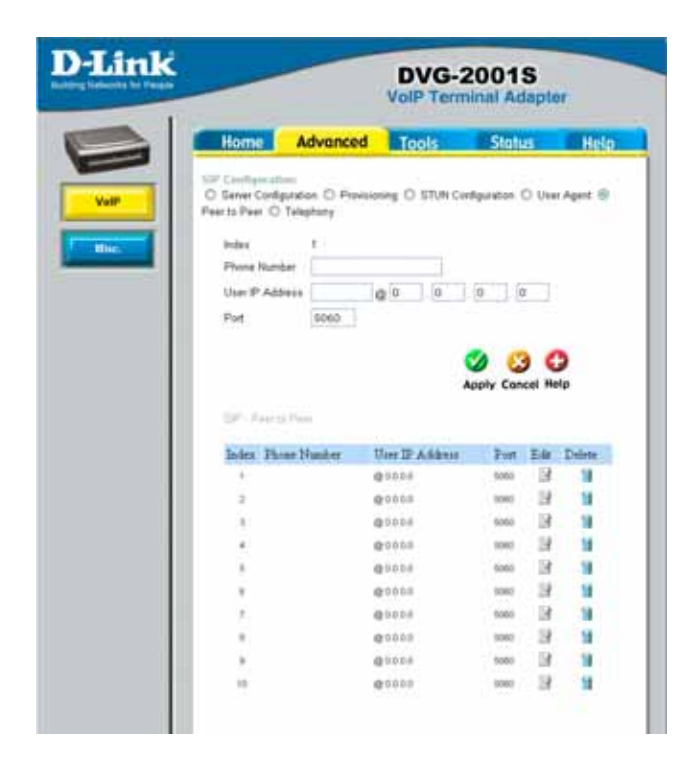

Index Phone Number User IP Address Port This field assigns the telephone socket (on the back of the router) to the information entered in the User Agent. The telephone number assigned to this entry. Enter the IP address of the remote peer in this field. Enter the UDP port number the remote peer will use to make the connection in this field. If you do not have any information as to the proper port number, leave the default setting here.

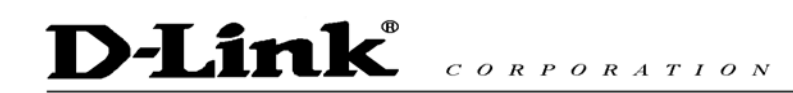

### **I. Advanced > VOIP > Telephony**

The VoIP Terminal Adapter can be configured to handle voice signals over the Internet Protocol (Voice Over IP − VOIP).

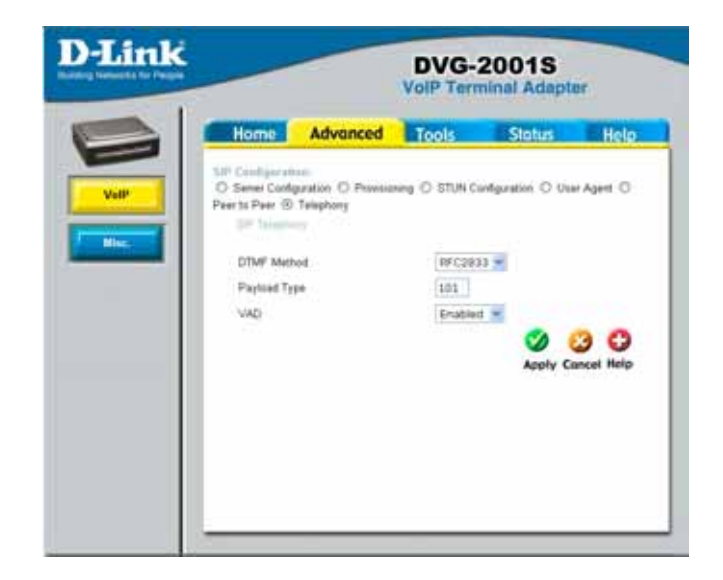

- DTMF Method Out-of band Dual Tone Multi-frequency – The Dual Tone Multi-frequency (DTMF) mode sets how the router will handle the tones that your telephone makes when you push its buttons. It is recommended that you use the same mode that your VoIP service provider uses. Select Enabled (RFC 2833) to send the DTMF tones in RTP packets. Select Disabled (G.711) to include the DTMF tones in the voice date stream. This method works best when you are using a codec that does not use compression (like G.711).
- Payload Type The payload type (PT) field identifies the format of the RTP payload and determines its interpretation by the receiving application
- **VAD** Voice Activity Detection (VAD) – Detects whether or not speech is present. This lets the VoIP Terminal Adapter reduce the bandwidth that a call uses by not transmitting "silent Packets" when you are not speaking.

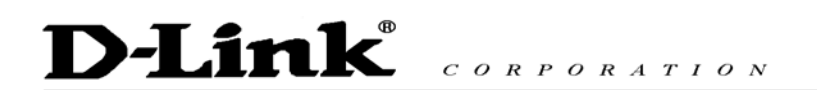

**J. Advanced > Misc.** 

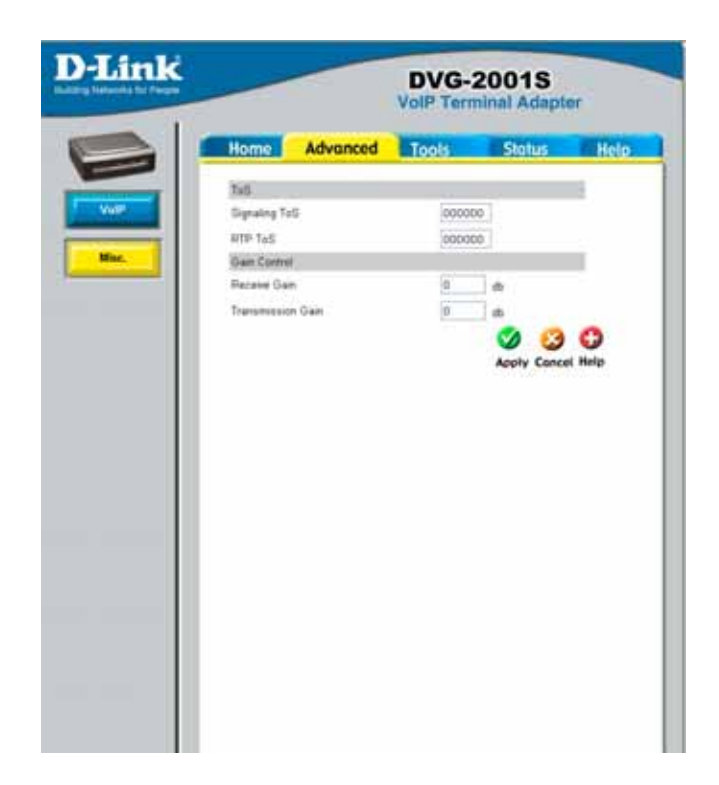

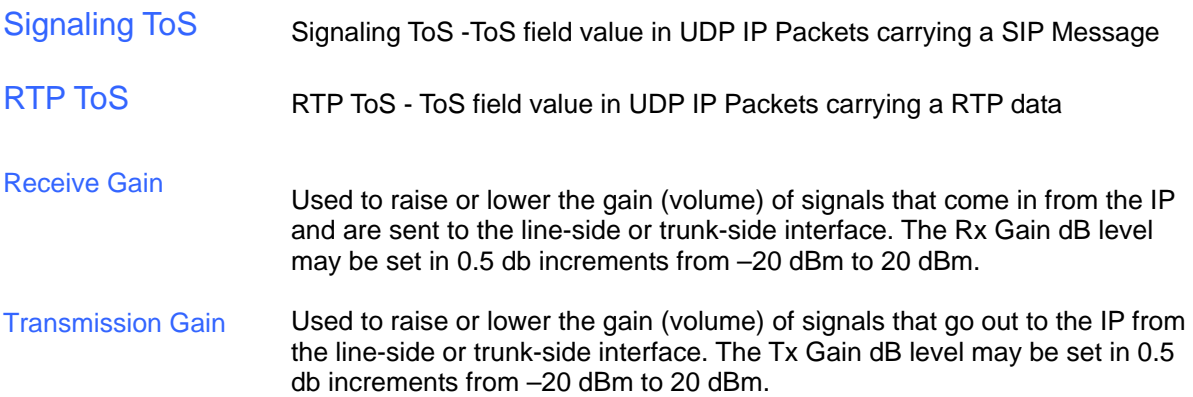

## **D-Link**

#### $C \begin{array}{ccccccccccccccccc} C & O & R & P & O & R & A & T & I & O & N \end{array}$

### **K. Tools > Admin**

### Change System Password

To change the password used to access the web manager, type the **New Password** and **Confirm Password** to be certain you have typed it correctly. Click the **Apply** button to activate the new password. The System User Name remains "admin", this cannot be changed using the web manager interface. Be sure to save the new setting.

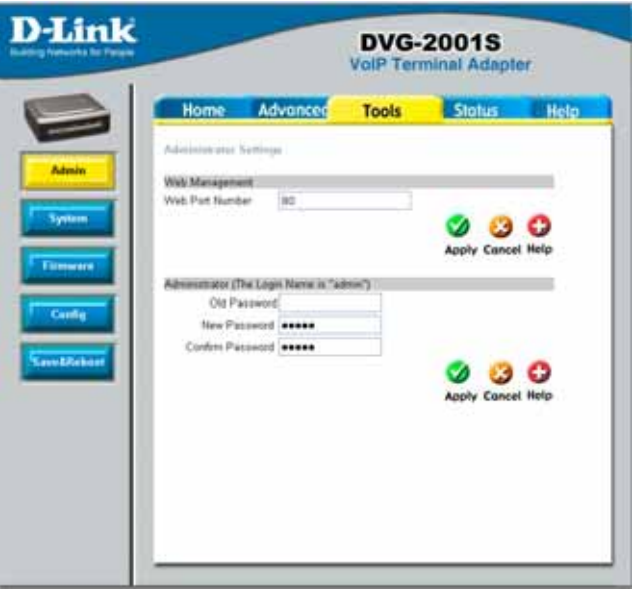

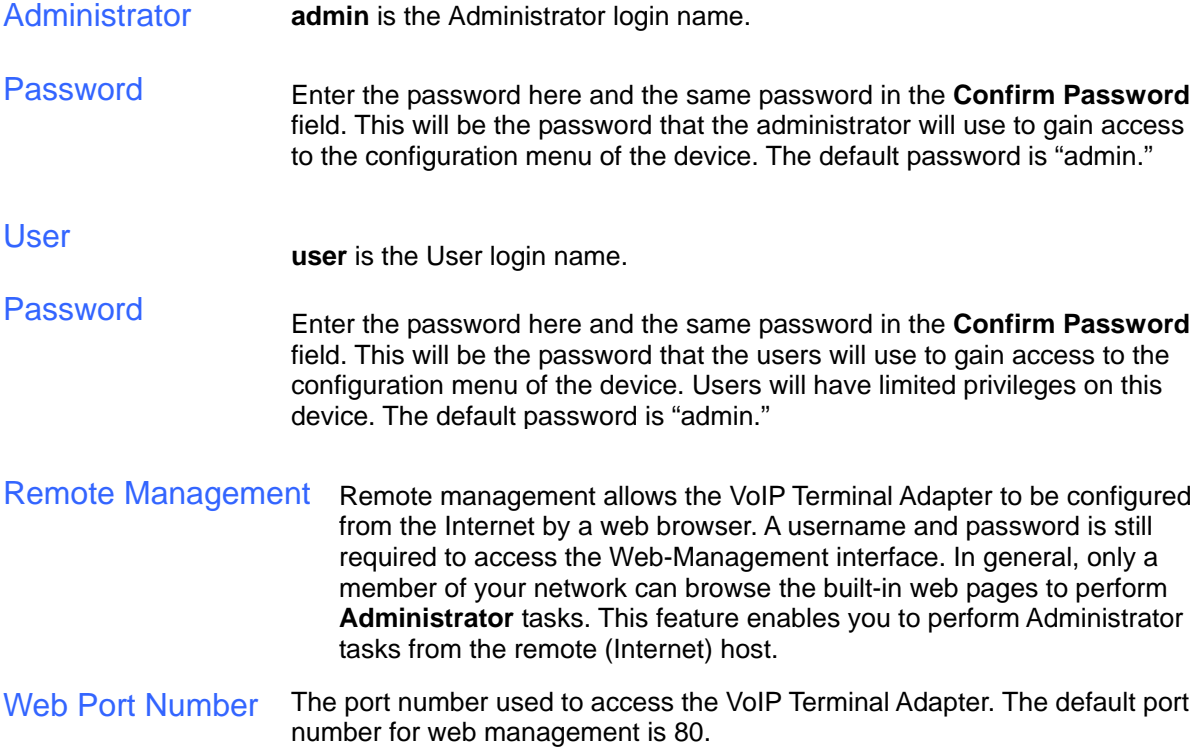

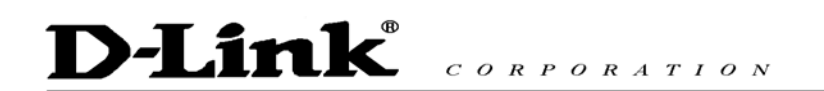

### **L. Tools > System**

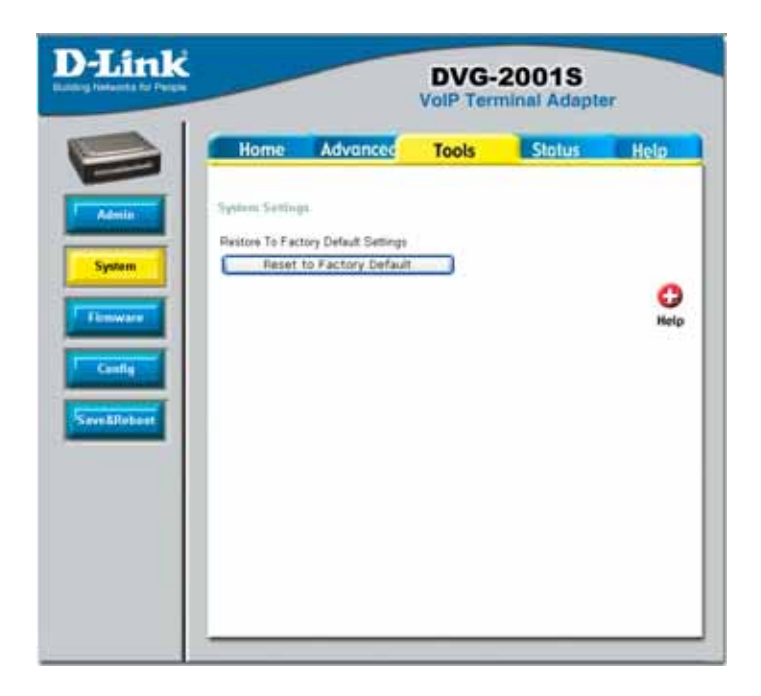

Reset to Factory Default Click Reset to Factory Default to restore the settings.

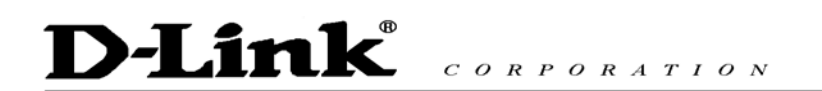

### **M. Tools > Firmware**

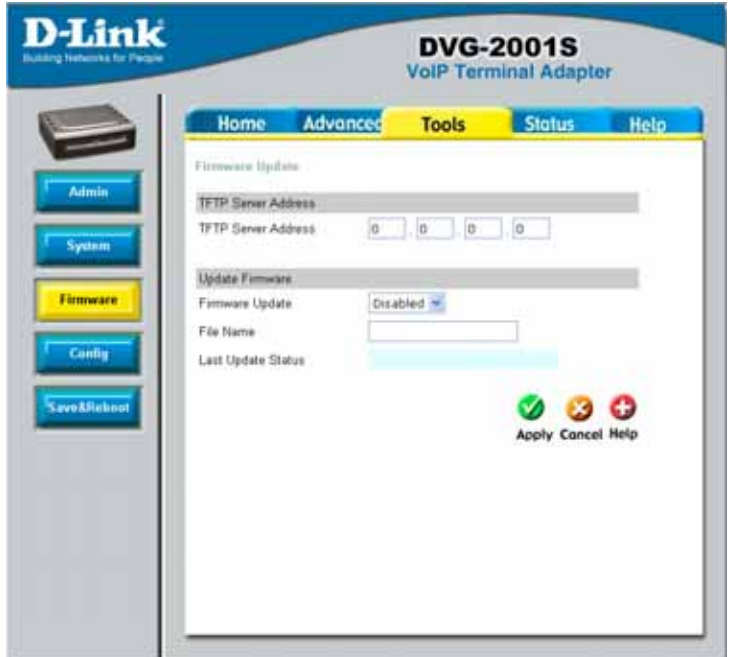

You can upgrade the firmware of the VoIP Terminal Adapter here. Make sure the firmware you want to use is on the local hard drive of the computer. Please check the D-Link Support site for firmware updates at http://support.dlink.com. You can download firmware upgrades to your hard drive from the D-Link support site.

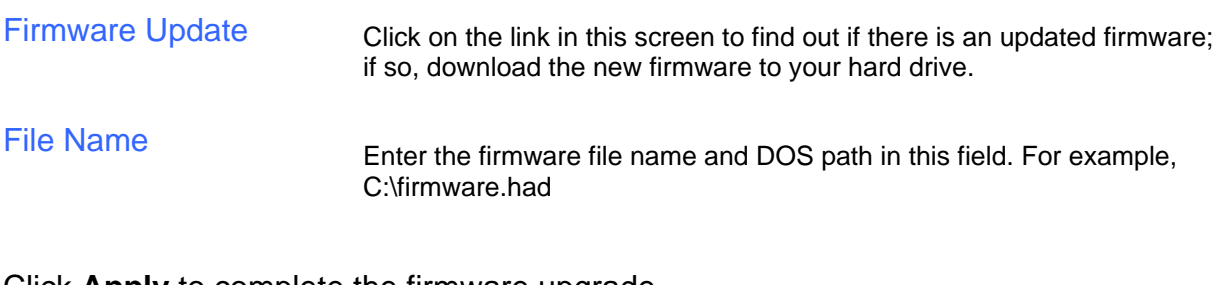

Click **Apply** to complete the firmware upgrade.

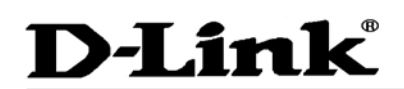

### **N. Tools > Config**

This screen allows you to backup and restore configuration files. Click **Backup** to initiate the backing up of a configuration file. Click **Upload** to initiate the uploading of the configuration file once you have located it by

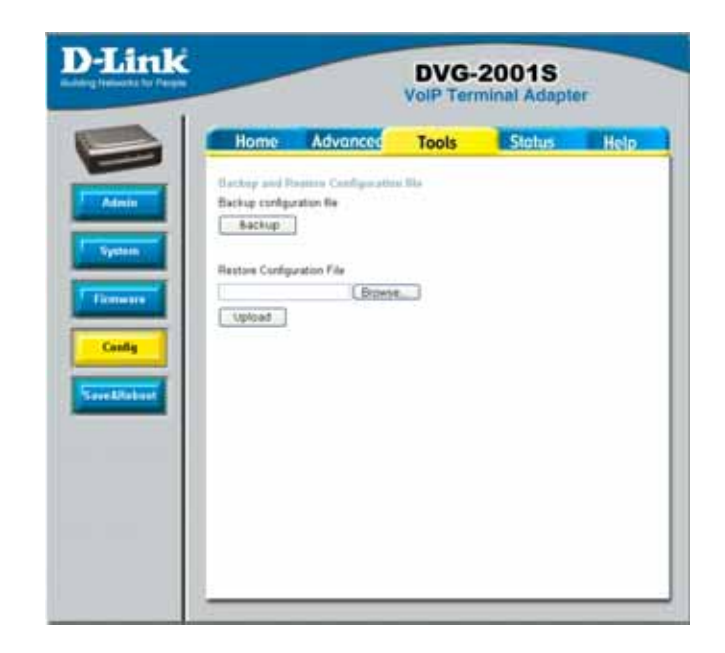

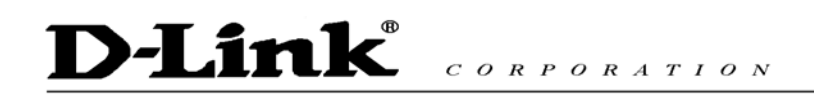

### **O. Tools > Save & Reboot**

This screen allows you to save and reboot the VoIP Terminal Adapter.<br>Click the **Reboot Reboot** 

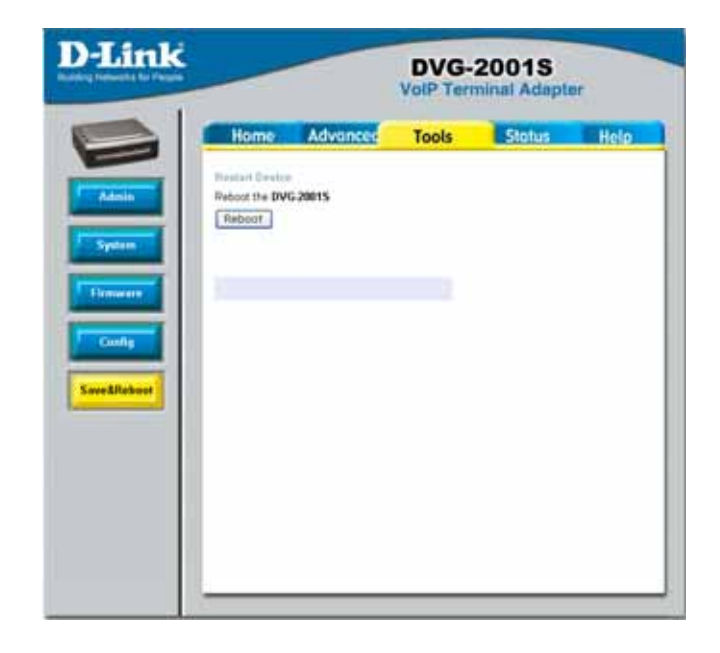

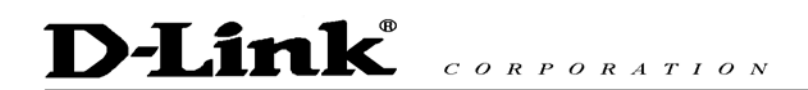

### **P. Status > Device Info**

This page displays the current information for the DVG-2001S.

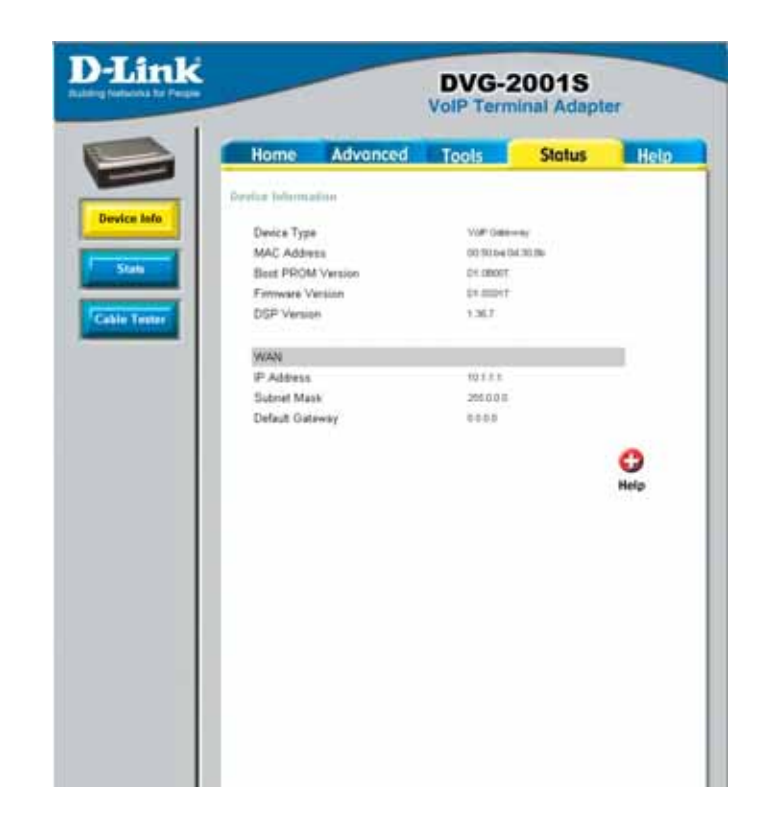

**WAN** 

**MAC Address**: MAC address of the DVG-2001S **IP Address**: WAN/Public IP Address **Subnet Mask**: WAN/Public Subnet Mask **Default Gateway**: WAN/Public Gateway IP Address

### **Q. Status > Stats**

The VoIP Terminal Adapter keeps a running log of events and activities occurring on the device. If it is rebooted, the logs are automatically cleared. You may save the log files under Log Settings.

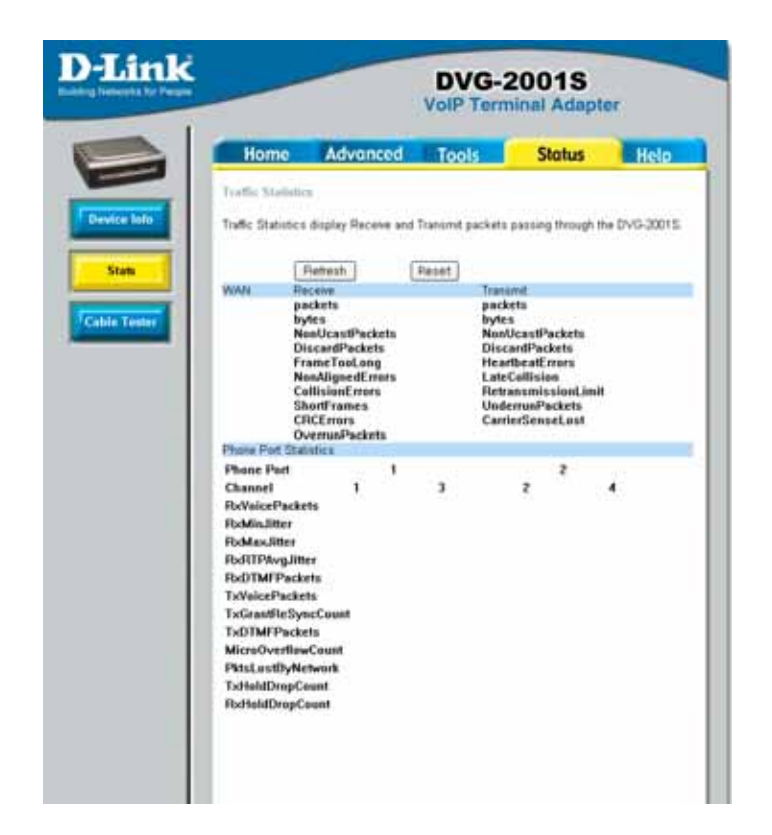

The screen above displays the Traffic Statistics. Here you can view the amount of packets that pass through the DVG-2001S on the WAN port. The traffic counter will reset if the device is rebooted or can be reset by clicking the **Reset** button. To refresh current statistics, click the **Refresh** button.

### **R. Status > Cable Tester**

The VoIP Terminal Adapter offers you to conduct a Ping test by entering the IP address in the field below and then clicking the **test** button. .

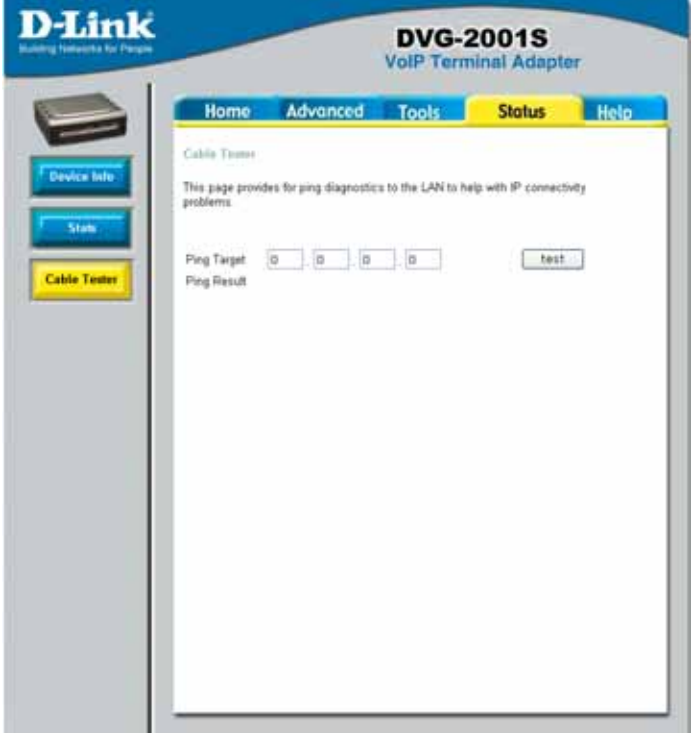

### **S. Help**

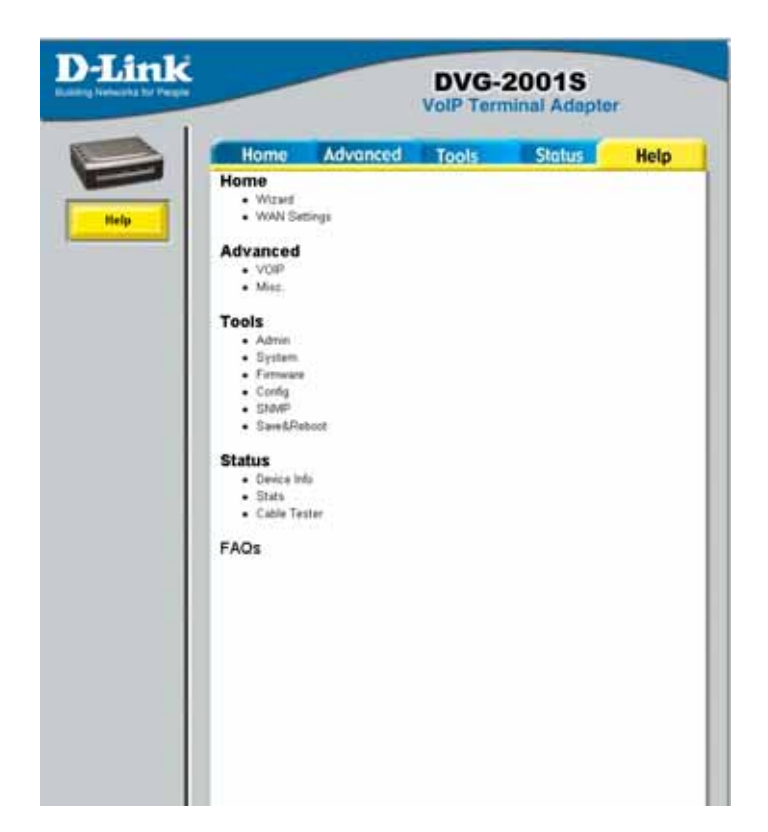

The **Help** tab will give basic information referring to various screens located in the VoIP Terminal Adapter. To view a specific section, click on its hyperlinked name. A new window of information will appear.

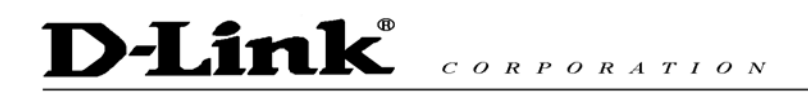

### **7. Technical Specifications**

#### Standards:

- $\blacksquare$  IEEE 802.3
- IEEE 802.3u

#### Device Management:

- HTTP 1.0 Web-Based Internet Explorer v6 or later: Netscape Navigator v6 or later; or other Java-enabled browsers
- **DHCP Client**
- **Auto-provisioning**
- **Telnet**
- **TETP Client**
- **Performance monitoring using DSP/Ethernet statistics**

#### Operating Temperature:

 $\blacksquare$  32<sup>°</sup>F to 131<sup>°</sup>F (0<sup>°</sup>C to 55<sup>°</sup>C)

#### Humidity Range:

■ 5% to 95% Non-condensing

#### Safety and Emissions:

■ FCC part15

#### LEDs:

- Power
- $\blacksquare$  AN
- **Phone**

#### Physical Dimensions:

- $L = 3.25$  inches (82.46 mm)
- $W = 3.54$  inches (90 mm)

#### Technical Specifications:

 $H = 1.22$  inches (31 mm)

#### Security:

- User Authentication Administration Username/Password control for Telnet and Web configuration
- **SIP Authentication**
- **Provisioning Security using HTTPS and SSL/TLS client certificate encryption and** authentication
- **NOIP NAT Traversal SIP/STUN**

#### Miscellaneous:

**PPPOE (RFC 2516)** 

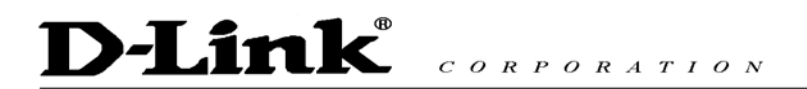

#### Power Input:

**Ext. Power Supply DC 12V, 1.2A** 

#### Weight:

■ 0.1225kg

#### Warranty:

■ 3 year (depends on D-Link global warranty policy)

#### Telephony Support:

- Call Control Protocol SIP (RFC 3261)
- CODEC G.711 (A-law and U-law), G.723.1, G.726, and G.729A
- $\blacksquare$  Echo Cancellation G.168
- **DTMF Relay G.711 (in band)**

#### FAX Support

### **8. Frequently Asked Questions**

**Why can´t I access the web based configuration?** 

When entering the IP Address of the DVG-2001S (10.1.1.1), you are not connecting to the Internet or have to be connected to the Internet. The device has the utility built-in to a ROM chip in the device itself. Your computer must be on the same IP subnet to connect to the web-based utility, however. To resolve difficulties accessing a web utility, please follow the steps below.

**Step 1** Verify physical connectivity by checking for solid link lights on the device. If you do not get a solid link light, try using a different cable or connect to a different port on the device if possible. If the computer is turned off, the link light may not be on.

What type of cable should I be using?

The following connections require a Crossover Cable:

Computer to Computer Computer to Uplink Port Computer to Access Point Computer to Print Server Computer/XBOX/PS2 to DWL-810 Computer/XBOX/PS2 to DWL-900AP+ Uplink Port to Uplink Port (hub/switch) Normal Port to Normal Port (hub/switch)

The following connections require a Straight-through Cable:

Computer to Residential Gateway/Router Computer to Normal Port (hub/switch) Access Point to Normal Port (hub/switch) Print Server to Normal Port (hub/switch) Uplink Port to Normal Port (hub/switch)

Rule of Thumb: "If there is a link light, the cable is right."

### **D-Link**  $C \begin{array}{c} O & R & P & O & R & A & T & I & O & N \end{array}$

#### Frequently Asked Questions (continued)

**Why can´t I access the web based configuration? (continued)** 

#### What type of cable should I be using? (continued)

What´s the difference between a crossover cable and a straight-through cable? The wiring in crossover and straight-through cables are different. The two types of cable have different purposes for different LAN configurations. EIA/TIA 568A/568B define the wiring standards and allow for two different wiring color codes as illustrated in the following diagram.

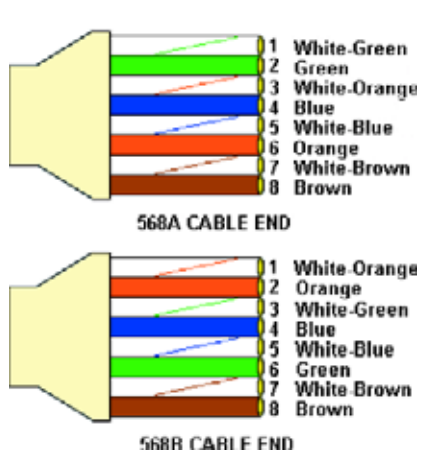

\*The wires with colored backgrounds may have white stripes and may be denoted that way in diagrams found elsewhere.

#### How to tell straight-through cable from a crossover cable:

The main way to tell the difference between the two cable types is to compare the wiring order on the ends of the cable. If the wiring is the same on both sides, it is straight-through cable. If one side has opposite wiring, it is a crossover cable.

All you need to remember to properly configure the cables is the pinout order of the two cable ends and the following rules: A straight-through cable has identical ends A crossover cable has different ends

It makes no functional difference which standard you follow for straight-through cable ends, as long as both ends are the same. You can start a crossover cable with either standard as long as the other end is the other standard. It makes no functional difference which end is which. The order in which you pin the cable is important. Using a pattern other than what is specified in the above diagram could cause connection problems.

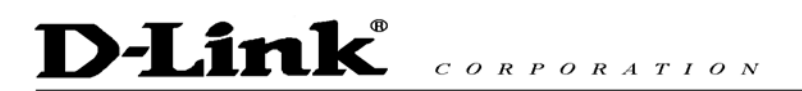

Frequently Asked Questions (continued)

**Why can´t I access the web based configuration? (continued)** 

When to use a crossover cable and when to use a straight-through cable: Computer to Computer – Crossover Computer to an normal port on a Hub/Switch – Straight-through Computer to an uplink port on a Hub/Switch – Crossover Hub/Switch uplink port to another Hub/Switch uplink port – Crossover Hub/Switch uplink port to another Hub/Switch normal port – Straight-through

### D-Link  $C \theta R P \theta R A T I \theta N$

Frequently Asked Questions (continued)

**Why can´t I access the web based configuration? (continued)** 

**Step 2** Disable any Internet security software running on the computer. Software firewalls like Zone Alarm, Black Ice, Sygate, Norton Personal Firewall, etc. might block access to the configuration pages. Check the help files included with your firewall software for more information on disabling or configuring it.

**Step 3** Configure your Internet settings.

Go to Start>Settings>Control Panel. Double-click the Internet Options icon. From the Security tab, click the button to restore the settings to their defaults.

Click to the Connection tab and set the dialup option to Never Dial a Connection. Click the LAN Settings button

Nothing should be checked. Click OK

Go to the Advanced tab and click the button to restore these settings to their defaults Click OK. Go to the desktop and close any open

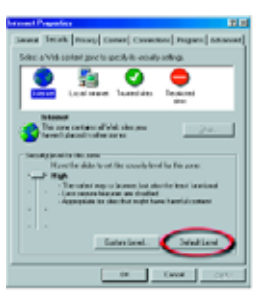

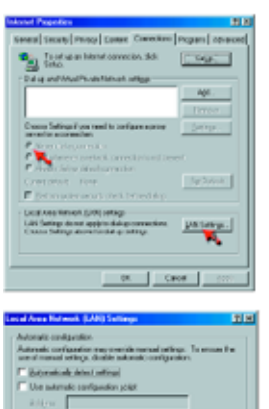

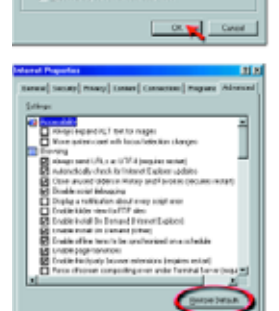

windows

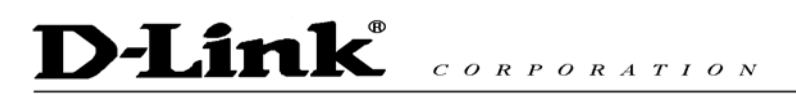

Frequently Asked Questions (continued)

**Why can´t I access the web based configuration? (continued)** 

**Step 4** Check your IP Address. Your computer must have an IP Address in the same range of the device you are attempting to configure. Most D-Link devices use either 10.0.0.1 or the 192.168.0.X range.

How can I find my IP Address in Windows 95, 98, or ME?

Step 1 Click on Start and then click on Run.

Step 2 The Run Dialogue Box will appear. Type winipcfq in the window as shown then click OK.

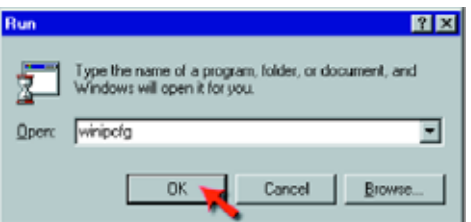

Step 3 The IP Configuration window will appear, displaying your Ethernet Adapter Information.

- Select your adapter from the drop-down menu.
- If you do not see your adapter in the drop-down menu, your adapter is not properly installed.

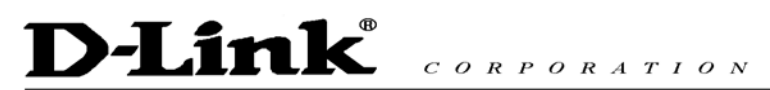

Frequently Asked Questions (continued)

**Why can´t I access the web based configuration? (continued)** 

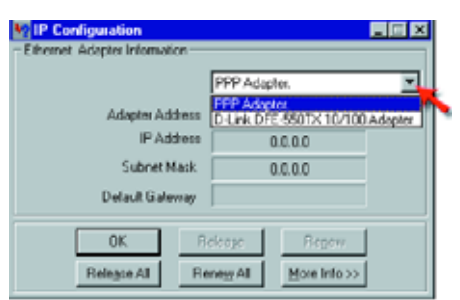

Step 4 After selecting your adapter, it will display your IP Address, subnet mask, and default gateway.

Step 5 Click OK to close the IP Configuration window.

**Step 4** (continued) Check your IP Address. Your computer must have an IP Address in the same range of the device you are attempting to configure. Most D-Link devices use either 10.0.0.1 or the 192.168.0.X range.

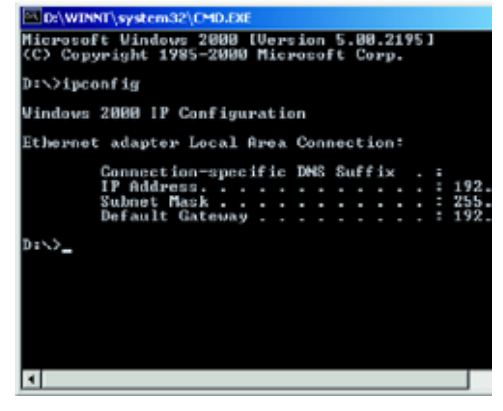

### D-Link  $C \theta R P \theta R A T I \theta N$

Frequently Asked Questions (continued)

**Why can´t I access the web based configuration? (continued)** 

How can I find my IP Address in Windows 2000/XP?

Step 1 Click on Start and select Run. Step 2

Type cmd then click OK.

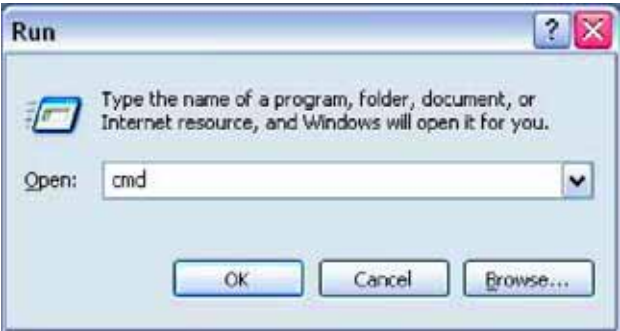

Step 3 From the Command Prompt, enter ipconfig. It will return your IP Address, subnet mask, and default gateway

Step 4 Type exit to close the command prompt.

### **D-Link**  $C \theta R P \theta R A T I \theta N$

Frequently Asked Questions (continued)

**Why can´t I access the web based configuration? (continued)**

**Step 4** (continued) Check your IP Address. Your computer must have an IP Address in the same range of the device you are attempting to configure. Your D-- Link device uses 10.1.1.1

Make sure you take note of your computer´s Default Gateway IP Address. The Default Gateway is the IP Address of the D-Link VoIP Terminal Adapter. By default, it should be 10.1.1.1.

### How can I assign a Static IP Address in Windows XP?

Step 1 Click on Start > Control Panel > Network and Internet Connections > Network connections.

Step 2 See Step 2 for Windows 2000 and continue from there.

How can I assign a Static IP Address in Windows

2000? Step 1 Right-click on My Network Places and select Properties.

Step 2 Right-click on the Local Area Connection which represents your network card and select Properties.

Highlight Internet Protocol (TCP/ IP) and click Properties.

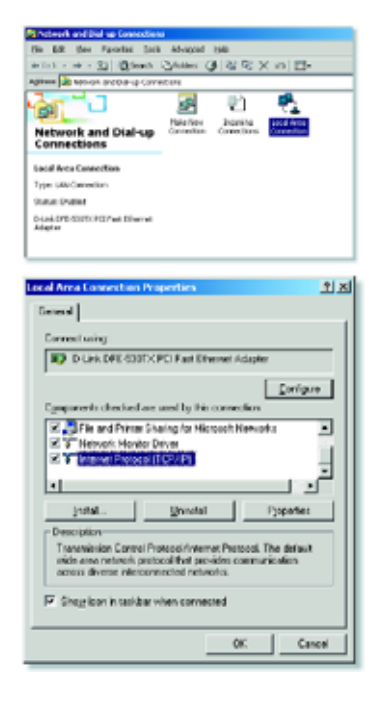

### D-Link<sup>®</sup>  $C \theta R P \theta R A T I \theta N$

#### Frequently Asked Questions (continued)

#### **Why can´t I access the web based configuration? (continued)**

### How can I assign a Static IP Address in Windows 2000? (continued)

Click "Use the following IP Address" and enter an IP Address that is on the same subnet as the LAN IP Address on your VoIP Terminal Adapter. Example: If the VoIP Terminal Adapter´s LAN IP Address is 10.1.1.1, make your IP Address  $10.x.x.x$  where  $x = 2-254$ . Make sure that the number you choose is not in use on the network.

Set the Default Gateway to be the same as the LAN IP Address of your VoIP Terminal Adapter  $(10.1.1.1)$ .

Set the Primary DNS to be the same as the LAN IP address of your VoIP Terminal Adapter  $(10.1.1.1)$ .

The Secondary DNS is not needed or enter a DNS server from your ISP. Click OK twice. You may be asked if you want to reboot your computer. Click Yes.

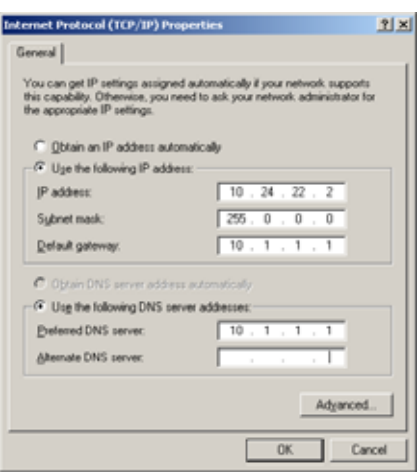

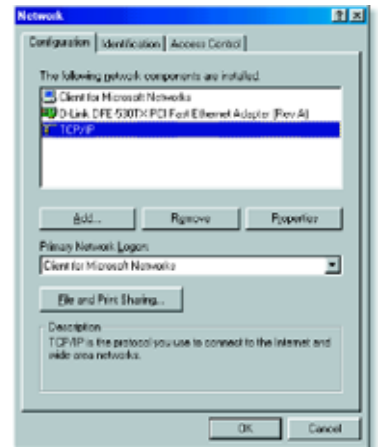

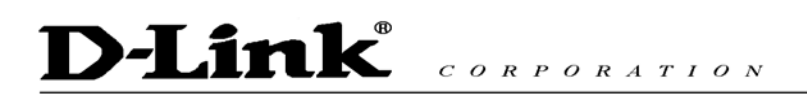

Frequently Asked Questions (continued)

**Why can´t I access the web based configuration? (continued)** 

How can I assign a Static IP Address in Windows 98/Me?

Step 1 From the desktop, right-click on the Network Neighborhood icon (Win ME - My Network Places) and select Properties.

Highlight TCP/IP and click the Properties button. If you have more than one adapter, then there will be a TCP/IP "Binding" for each adapter. Highlight TCP/IP > (your network adapter) and then click Properties.

### **D-Link**  $C \theta R P \theta R A T I \theta N$

#### Frequently Asked Questions (continued)

**Why can´t I access the web based configuration? (continued)**

### How can I assign a Static IP Address in Windows 98/Me?

Step 2 Click Specify an IP Address.

Enter in an IP Address that is on the same subnet as the LAN IP Address on your VoIP Terminal Adapter. Example: If the VoIP Terminal Adapter´s LAN IP Address is 10.1.1.1, make your IP Address 10.x.x.x where x is between 2-254. Make sure that the number you choose is not in use on the network.

Step 3 Click on the Gateway tab.

Enter the LAN IP Address of your VoIP Terminal Adapter here (10.1.1.1).

Click Add when finished.

Step 4 Click on the DNS Configuration tab. Click Enable DNS. Type in a Host (can be any word). Under DNS server search order, enter the LAN IP Address of your VoIP Terminal Adapter (10.1.1.1). Click Add.

Step 5 Click OK twice.

When prompted to reboot your computer, click Yes.

After you reboot, the computer will now have a static, private IP Address.

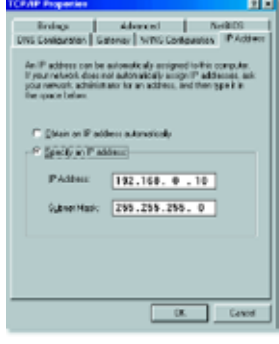

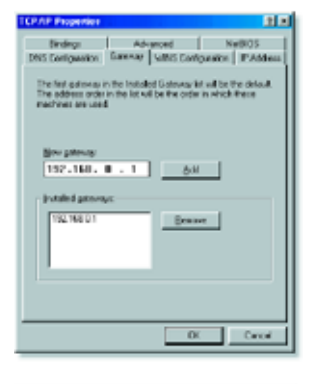

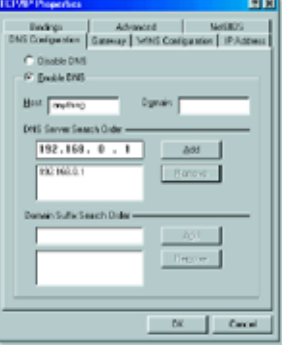

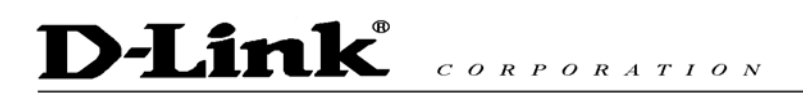

Frequently Asked Questions (continued)

**Why can´t I access the web based configuration? (continued)**

**Step 5** Access the web management. Open your web browser and enter the IP Address of your D-Link device in the address bar. This should open the login page for the web management. Follow instructions to login and complete the configuration.

### D-Link  $C$  O R P O R A T I O N

Frequently Asked Questions (continued)

**How can I setup my router to work with a Cable modem connection?** 

**Step 1** Power cycle the cable modem and router:

Turn the cable modem off (first). Turn the router off Leave them off for 2 minutes.\*\* Turn the cable modem on (first). Wait until you get a solid cable light on the cable modem. Turn the router on. Wait 30 seconds.

\*\* If you have a Motorola (Surf Board) modem, leave off for at least 5 minutes.

**Step 2** Follow step 1 again and log back into the web configuration. Click the Status tab and click the Device Info button.

Static Cable Connection<br>Step 3 Log into the web based<br> $\overline{D}$ **Step 3** Log into the web based configuration by typing in the IP Address of the VoIP Terminal Adapter (default:10.1.1.1)<br>in your web browser. The username is in your web browser. The username is<br>admin (all lowercase) and the password is admin (all lowercase). **Step 4** Click the Home tab and click the WAN button. Select Static IP Address and enter your static settings obtained from the ISP in the fields provided. If you do not know your settings, you must contact your ISP.

**Step 5** Click on Apply and then click Continue to save the changes. **Step 6** Click the Status tab and click the Device Info button. Your IP Address information will be displayed under the WAN heading.

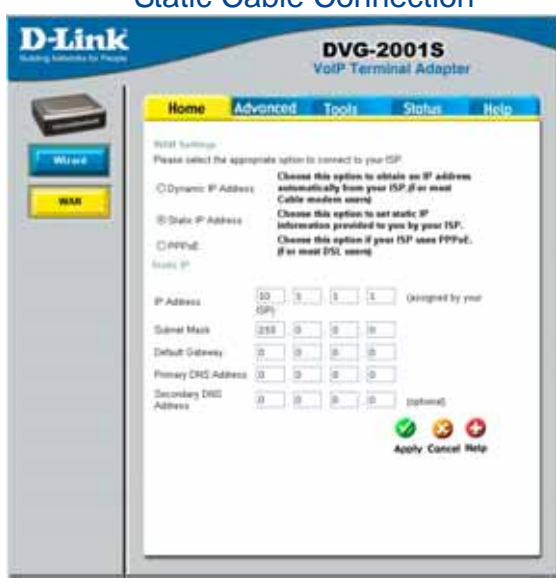

D-Link  $C \begin{array}{c} O & R & P & O & R & A & T & I & O & N \end{array}$ 

Frequently Asked Questions (continued)

**How can I setup my router to work with Earthlink DSL or any PPPoE connection?** 

Make sure you disable or uninstall any PPPoE software such as WinPoet or Enternet 300 from your computer or you will not be able to connect to the Internet.

**Step 1** Upgrade Firmware if needed. (Please visit the D-Link tech support website at: http://support.dlink.com for the latest firmware upgrade information.)  $\frac{1}{1}$ <br>Step 2 Take a paperclip and perform a hard reset. With the unit on, use a paperclip

**step 2** Take a paperclip and perform a hard reset. With the unit on, use a paperclip<br>and hold down the reset button on the back of the unit for 10 seconds. Release it and the router will recycle, the lights will blink, and then stabilize.

step 3 After the VoIP Terminal Adapter stabilizes, open your browser and enter<br>10.1.1.1 into the address window and hit the Enter key. When the password dialog<br>box appears, enter the username admin and leave the password b

If the password dialog box does not come up repeat Step 2.

#### Note: Do not run Wizard.

**Step 4** Click on the WAN button on left-hand side of the Home WAN screen. Select PPPoE.

**Step 5** In the username field enter ELN/username@earthlink.net and your password, where username is your own username.

For SBC Global users, enter username@sbcglobal.net. For Ameritech users, enter username@ameritech.net. For BellSouth users, enter username@bellsouth.net. For Mindspring users, enter username@mindspring.com. For most other ISPs, enter username.

Note: If you experience problems accessing certain websites and/or email issues, please set the MTU to a lower number such as 1472, 1452, etc. Contact your ISP for more information and the proper MTU setting for your connection. **Step 6** Click Apply. When prompted, click Continue. Once the screen refreshes, unplug the power to the D-Link VoIP Terminal Adapter.

### D-Link  $C$  O R P O R A T I O N

Frequently Asked Questions (continued)

**How can I setup my router to work with Earthlink DSL or any PPPoE connection? (continued)** 

**step 7** Turn off your DSL modem for 2-3 minutes. Turn back on. Once the modem<br>has established a link to your ISP, plug the power back into the D-Link VoIP Terminal Adapter. Wait about 30 seconds and log back into the router. **Step 8** Click on the Status tab in the web configuration where you can view the device info. You should now see that the device info will show an IP Address, verifying that the device has connected to a server and has been assigned an IP<br>Address.

**Can I use my D-Link VoIP Terminal Adapter to share my Internet connection provided by AOL DSL Plus?** 

In most cases, the answer is yes. AOL DSL+ may use PPPoE for authentication bypassing the client software. If this is the case, then our routers will work with this service. Please contact AOL if you are not sure.

To set up your VoIP Terminal Adapter:

**Step 1 Log into the web-based configuration (10.1.1.1) and configure the WAN side to use PPPoE.** 

**Step 2** Enter your screen name followed by @aol.com for the user name. Enter your AOL password in the password box.

**Step 3** You will have to set the MTU to 1400. AOL DSL does not allow for anything higher than 1400.

**Step 4** Apply settings.

**Step 5** Recycle the power to the modem for 1 minute and then recycle power to the router. Allow 1 to 2 minutes to connect.

If you connect to the Internet with a different Internet service provider and want to use the AOL software, you can do that without configuring the VoIP Terminal Adapter's firewall settings. You need to configure the AOL software to connect using TCP/IP.

Go to http://www.aol.com for more specific configuration information of their software.

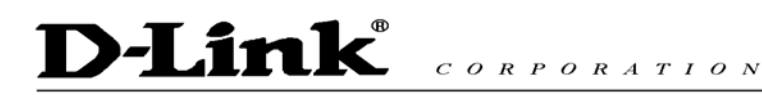

### **Technical Support**

You can find software updates and user documentation on the D-Link website.

D-Link provides free technical support for customers within the United States and within Canada for the duration of the warranty period on this product.

U.S. and Canadian customers can contact D-Link technical support through our website, or by phone.

Tech Support for customers within the United States:

*D-Link Technical Support over the Telephone:* (888) 843-6100 Hours of Operation: 8:00AM to 6:00PM PST *D-Link Technical Support over the Internet:* http://support.dlink.com email:support@dlink.com

#### Tech Support for customers within Canada:

*D-Link Technical Support over the Telephone:* (800) 361-5265 Monday to Friday 7:30am to 12:00am EST *D-Link Technical Support over the Internet:* http://support.dlink.ca email:support@dlink.ca

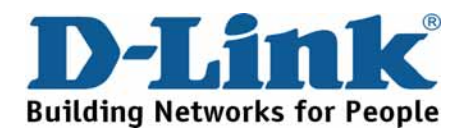